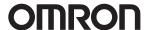

# Automation Software Sysmac Studio Ver. 1. CSM Sysmac Studio DS E 18 22

#### **Sysmac Studio for machine creators**

The Sysmac Studio provides an integrated development environment to set up, program, debug, and maintain NJ/NX-series CPU Units, NY-series Industrial PC, and other Machine Automation Controllers, as well as EtherCAT slaves.

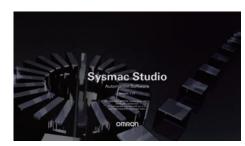

#### **Features**

- One software for motion, logic, safety, drives, vision and HMI
- Fully compliant with open standard IEC 61131-3 and Japanese standard JIS B3503
- Supports Ladder, Structured Text and Function Block programming with a rich instruction set
- CAM editor for easy programming of complex motion profiles
- One simulation tool for sequence and motion in a 3D environment
- · Advanced security function with 32 digit security password

## **Ordering Information**

#### **Automation Software**

Please purchase a DVD and licenses the first time you purchase the Sysmac Studio. DVDs and licenses are available individually. The license does not include the DVD.

#### Sysmac Studio DVD

License keys are not included. License keys of each Sysmac Studio edition (and a license keys of options, if necessary) are required.

| Product name                         | Specifications                                                   | Model                                   |                  |
|--------------------------------------|------------------------------------------------------------------|-----------------------------------------|------------------|
| Product name                         | Supporting OS                                                    | Number of licenses                      | Wodei            |
| Sysmac Studio Ver.1.□□<br>32-bit DVD | Windows 7 (32/64-bit)/8.1 (32/64-bit)/10 (32/64-bit)/11 (64-bit) | - (Installation media only.)            | SYSMAC-SE200D    |
| Sysmac Studio Ver.1.□□<br>64-bit DVD | Windows 10 (64-bit)/11 (64-bit)                                  | A license of each edition is required.) | SYSMAC-SE200D-64 |

#### **Licenses for Sysmac Studio Editions**

License key only. The Sysmac Studio DVD is necessary.

| Product name                                                                                                    | Specifications                                                                                                    | Model              |               |
|----------------------------------------------------------------------------------------------------|----------------------------------------------------------------------------------------------------|--------------------|---------------|
| Product name                                                                                                    |                                                                                                    | Number of licenses | Model         |
|                                                                                                    |                                                                                                    | 1 license          | SYSMAC-SE201L |
| Sysmac Studio                                                                                                    | Sysmac Studio is the software that provides an integrated                                                                                                    | 3 licenses         | SYSMAC-SE203L |
| Standard Edition                                                                                                    | development environment: setting, programming, debugging and maintenance for Machine Automation Controllers (NJ/NX-series                                                                                      | 10 licenses        | SYSMAC-SE210L |
| /er.1.□□ <b>*</b> 1                                                                                                    | CPU Units, NY-series Industrial PC), EtherCAT Slaves, and HMIs.                                                                                                    | 30 licenses        | SYSMAC-SE230L |
|                                                                                                    |                                                                                                    | 50 licenses        | SYSMAC-SE250L |
| Sysmac Studio<br>Vision Edition<br>Ver.1.□□                                                                                       | Sysmac Studio Vision Edition is the license providing only the necessary functions for settings of FQ-M and FH-series Vision Sensors. This edition is valid for FQ-M and FH-series Vision                      |                    | SYSMAC-VE001L |
| Sysmac Studio<br>Measurement Sensor Edition                                                                                       | Sysmac Studio Measurement Sensor Edition is the license providing only the necessary functions for settings of ZW-series                                                                                       | 1 license          | SYSMAC-ME001L |
| Ver.1.                                                                                                    | Measurement Sensors. This edition is valid for ZW-series Measurement Sensors only.                                                                                                    | 3 licenses         | SYSMAC-ME003L |
| Sysmac Studio NX-I/O Edition NX-I/O Edition Ver.1. PROFINET. This edition is valid for couplers of EtherNet/IP and PROFINET only. |                                                                                                    | 1 license          | SYSMAC-NE001L |
| Sysmac Studio<br>Drive Edition<br>Ver.1.□□                                                                                        | Sysmac Studio Drive Edition is the license providing only the necessary functions for settings of drive units. This edition is valid for 1S/ G5-series units only.                                             | 1 license          | SYSMAC-DE001L |
| Sysmac Studio<br>Safety Edition<br>Ver.1.□□                                                                                       | Sysmac Studio Safety Edition is the license providing only the necessary functions for settings of a safety control system. This edition is valid for communication controllers and EtherNet/IP couplers only. | 1 license          | SYSMAC-FE001L |

<sup>\*1.</sup> We offer Site Licenses for users who will run Sysmac Studio on multiple computers. Ask your OMRON sales representative for details.

#### **Licenses for Sysmac Studio Options**

These products are applicable to Sysmac Studio Standard Edition only.

| Product name                          | Specifications                                                                                                    | Model              |                  |
|---------------------------------------|----------------------------------------------------------------------------------------------------|--------------------|------------------|
| Product name                          |                                                                                                    | Number of licenses | Wodei            |
|                                       |                                                                                                    | 1 license          | SYSMAC-TA401L    |
|                                       |                                                                                                    | 3 licenses         | SYSMAC-TA403L    |
| Sysmac Studio Team Development Option | Sysmac Studio Team Development Option is the license to enable the project version control functionality.                                           | 10 licenses        | SYSMAC-TA410L    |
| roum Boveropment option               |                                                                                                    | 30 licenses        | SYSMAC-TA430L    |
|                                       |                                                                                                    | 50 licenses        | SYSMAC-TA450L    |
|                                       | Sysmac Studio 3D Simulation Option is the license to enable the 3D Simulation functionality. The option is valid for the 64-bit Sysmac Studio only. | 1 license          | SYSMAC-SA401L-64 |
|                                       |                                                                                                    | 3 licenses         | SYSMAC-SA403L-64 |
| Sysmac Studio<br>3D Simulation Option |                                                                                                    | 10 licenses        | SYSMAC-SA410L-64 |
| ob dimulation option                  |                                                                                                    | 30 licenses        | SYSMAC-SA430L-64 |
|                                       |                                                                                                    | 50 licenses        | SYSMAC-SA450L-64 |

Note: We offer Site Licenses for users who will run Sysmac Studio on multiple computers. Ask your OMRON sales representative for details.

#### Components

#### **DVD (SYSMAC-SE200D)**

| Components           | Details                                                                                                    |
|----------------------|----------------------------------------------------------------------------------------------------|
| Introduction         | An introduction about components, installation/uninstallation, user registration and auto update of the Sysmac Studio is provided. |
| Setup disk (DVD-ROM) | 1                                                                                                    |

## License (SYSMAC-SE2\_L/VE0\_L/ME0\_L/NE0\_L/DE0\_L/RA4\_L/TA4\_L/FE0\_L/SA4\_L-64)

| Components             | Details                                                                                           |
|------------------------|---------------------------------------------------------------------------------------------------|
| License agreement      | The license agreement gives the usage conditions and warranty for the Sysmac Studio.              |
| License card           | A model number, version, license number, and number of licenses are described.                    |
| User registration card | Two cards are contained. One is for users in Japan and the other is for users in other countries. |

#### **Included Support Software**

DVD media of Sysmac Studio includes the following support software.

| Included Support Software           |         | Outline                                                                                |
|-------------------------------------|---------|----------------------------------------------------------------------------------------|
| CX-Designer                         | Ver.3.□ | The CX-Designer is used to create screens for NS-series PTs. *1                        |
| CX-Integrator                       | Ver.2.□ | The CX-Integrator is used to set up FA networks.                                       |
| CX-Protocol                         | Ver.1.□ | The CX-Protocol is used for protocol macros for Serial Communications Units.           |
| Network Configurator                | Ver.3.□ | The Network Configurator is used for tag data links on the built-in EtherNet/IP port.  |
| SECS/GEM Configurator *2            | Ver.1.□ | The SECS/GEM Configurator is used for SECS/GEM settings.                               |
| Adept Robot IP Address Setting Tool | Ver.1.□ | The Adept Robot IP Address Setting Tool is used for setting IP address of Adept Robot. |
| CX-ConfiguratorFDT                  | Ver.2.□ | The software that sets the IO-Link devices.                                            |
| IODD DTM Configurator               | Ver.3.□ | The software that adds and deletes IODD files for the IO-Link devices.                 |

<sup>\*1.</sup> Please use the Sysmac Studio to create the project of the NA Series.
\*2. Please purchase the required number of SECS/GEM Configurator licenses.

#### **System Requirements**

| léa ma                         | Requirement                                                                                                    |                                                                                                    |  |  |
|--------------------------------|----------------------------------------------------------------------------------------------------|----------------------------------------------------------------------------------------------------|--|--|
| Item                           | 32-bit version                                                                                                    | 64-bit version                                                                                                    |  |  |
| Operating system (OS)<br>*1 *2 | Windows 7 SP1 (32-bit/64-bit) *3/Windows 8.1 (32-bit/64-bit) *4/<br>Windows 10 (32-bit/64-bit)/Windows 11 (64-bit)                                   | Windows 10 (64-bit)/Windows 11 (64-bit)                                                                                                    |  |  |
| CPU *2                         | DOS/V (IBM AT compatible machines) personal computers equipped with Intel® Core™ i5 M520 (2.4 GHz) or equivalent/ faster processors are recommended. | DOS/V (IBM AT compatible machines) personal computers equipped with Intel® Core™ i5-3xxx (3rd generation: lvy Bridge) or equivalent/later processors are required. |  |  |
| Main memory *2                 | 2 GB min.<br>4 GB min. recommended.                                                                                                    | 4 GB min.<br>8 GB min. recommended                                                                                                    |  |  |
| Hard disk                      | Install from DVD: Minimum 11 GB of disk space is required.     Auto-update *5: Minimum 13 GB of disk space is required.                              | Install from DVD: Minimum 15 GB of disk space is required.     Auto-update *5: Minimum 17 GB of disk space is required.                                            |  |  |
| Display                        | XGA 1024 × 768, 16 million colors.<br>WXGA 1280 × 800 min. recommended                                                                               |                                                                                                    |  |  |
| Disk drive                     | DVD-ROM drive                                                                                                    |                                                                                                    |  |  |
| Communications ports           | USB port corresponded to USB 2.0, or Ethernet port *6                                                                                                |                                                                                                    |  |  |
| Supported languages            | Japanese, English, German, French, Italian, Spanish, simplified Chinese, traditional Chinese, Korean                                                 |                                                                                                    |  |  |

**\*1.** The applications listed in the table below have restrictions.

| Application                            | Restriction                                                                                                    |
|----------------------------------------|----------------------------------------------------------------------------------------------------|
| Sysmac Studio                          | When the Sysmac Studio does not start up with the Windows administrative authority, the following restrictions are imposed.  • The simulation functions of NC Integrated Controller and the controllers with unit versions 1.09 or earlier are disabled.  • Calibration for running time estimation is not available on the controllers with unit versions 1.09 or earlier.  • The simulation function of NA-series Programmable Terminals is not available.  • ESI files cannot be installed.    |
| CX-Designer                            | If a new Windows 7, Windows 8.1, Windows 10, or Windows 11 font (e.g., Meiryo) is used in a project, the font size on labels may be bigger and protrude from the components if the project is transferred from CX-Designer running on a Windows XP or earlier OS to the NS/NSJ.                                                                                                    |
| CX-Integrator/<br>Network Configurator | Although you can install CPS files, EDS files, Expansion Modules, and Interface Modules, the virtual store function of Windows 7, Windows 8.1, Windows 10, or Windows 11 imposes the following restrictions on the use of the software after installation.  • If another user logs in, the applications data will need to be installed again.  • The CPS files will not be automatically updated.  These restrictions will not exist if application data is installed using Run as Administrator. |
| CX-ConfiguratorFDT                     | .NET Framework 3.5.1 is required to install when CX-ConfiguratorFDT is used with Windows 8.1, Windows 10, or Windows 11.                                                                                                    |

- \*2. If you create a user program with a memory size over 20 MB, the personal computer equipped with Intel® Core™ i7 or an equal/faster processor and the RAM of 8 GB or more is recommended.
- \*3. Windows 7 Update (KB4474419 and KB4490628) must be applied.
- \*4. Windows 8.1 Update (KB2919355) must be applied.
- \*5. This is the required disk space when clicking [Install] button in the Auto-update [OMRON Automation Software Upgrade Utility].

  \*6. For hardware (e.g. PC and CPU unit) connection methods and cables, refer to each hardware manuals.

  Note: System environment for 3D Simulation Option is as follows.

- DOS/V (IBM AT compatible machines) personal computers equipped with Intel® Core™ i5 8250U (1.60-3.40 GHz) or equivalent/faster processors Intel® Core™ i7 9750H min. recommended.
- 8 GB RAM min.
- 16 GB RAM min. recommened
- 1920 X 1080, 16 million colors full HD display min.
- Video card: NVIDIA® GeForce® GTX1650 Ti min. recommended

## **Common Function Specifications**

|            |                                            | Item                                                                                                 | Function                                                                                                    | Applicable<br>versions                                                                  |                        |
|------------|--------------------------------------------|----------------------------------------------------------------------------------------------------|----------------------------------------------------------------------------------------------------|-----------------------------------------------------------------------------------------|------------------------|
|            | EtherCAT                                   | Configuration and Setup                                                                              | You can create a configuration in the Sysmac Studio of the EtherCAT slaves connected to the built-in EtherCAT port of the NJ/NX-series CPU Unit or NY-series Industrial PC, and set the parameters for the EtherCAT masters and slaves.                                   | All versions                                                                            |                        |
|            |                                            | Registering slaves                                                                                   | You can set up devices by dragging slaves from the device list displayed in the Toolbox Pane to the locations where you want to connect them.                                                                                                    |                                                                                         |                        |
|            |                                            | Changing the Coupler model                                                                           | You change the model number or unit version of a Coupler Unit. Use this function to change the model number and version of the Coupler Unit registered in the project to the new model number and version when replacing a Coupler Unit.                                  | Ver. 1.09 or<br>higher                                                                  |                        |
|            |                                            | Changing the Servo Driver model                                                                      | You can change the model number or the unit version of a Servo Driver registered in a project when replacing an actual Servo Driver.                                                                                                    | Ver. 1.40 or<br>higher                                                                  |                        |
|            |                                            | Setting master parameters                                                                            | You set the common parameters of the EtherCAT network (e.g., the fail-soft operation and wait time for slave startup settings).                                                                                                    |                                                                                         |                        |
|            |                                            | Setting slave parameters                                                                             | You set the standard slave parameters and assign PDOs (process data objects).                                                                                                    |                                                                                         |                        |
|            |                                            | Comparing and merging network configuration information                                              | The EtherCAT network configuration information in the NJ/NX-series CPU Unit or NY-series Industrial PC and in the Sysmac Studio are compared and the differences are displayed.                                                                                           | All versions                                                                            |                        |
|            |                                            | Transferring the network configuration                                                               | The EtherCAT network configuration information is transferred to the NJ/NX-series CPU Unit or NY-series Industrial PC. Or, the EtherCAT network configuration information in the CPU Unit or PC is transferred to the Sysmac Studio and displayed in the EtherCAT Editor. |                                                                                         |                        |
|            |                                            | Installing ESI files                                                                                 | ESI (EtherCAT slave information) files are installed.                                                                                                    |                                                                                         |                        |
|            | EtherCAT and Setup                         | Slave Terminal Configuration                                                                         | The configuration of any Slave Terminal that is connected to an EtherCAT network is created on the Sysmac Studio. The NX Units that compose the Slave Terminal are set in the configuration.                                                                              |                                                                                         |                        |
|            |                                            | Registering NX Units                                                                                 | A Slave Terminal is built by dragging NX Units from the device list displayed in the Toolbox to the locations where you want to mount them.                                                                                                    |                                                                                         |                        |
|            |                                            | Setting NX Units                                                                                     | The I/O allocations, mounting settings, and Unit operation settings of the NX Units are edited.                                                                                                    |                                                                                         |                        |
| Setting    |                                            | Slav                                                                                                 | Displaying the width of a Slave Terminal configuration                                                                                                    | The width of a Slave Terminal is displayed based on the Unit configuration information. | Ver. 1.06 or<br>higher |
| Parameters |                                            | Comparing and merging the Slave Terminal configuration information                                   | When online, you can compare the configuration information in the project with the physical configuration. You can also select the missing Units and add them to the project.                                                                                             |                                                                                         |                        |
|            |                                            | Transferring the Slave<br>Terminal configuration<br>information                                      | The Unit configuration information is transferred to the CPU Unit or NY-series Industrial PC using the synchronize function.                                                                                                    |                                                                                         |                        |
|            | CPU/Expansion Rack Configuration and Setup |                                                                                                    | You create the configuration in the Sysmac Studio of the Units mounted in the CPU Rack and Expansion Racks of NJ-series CPU Unit, NX102 and NX1P2 CPU Units and set the Special Units.                                                                                    |                                                                                         |                        |
|            |                                            | Registering Units                                                                                    | A Rack is built by dragging Units from the device list displayed in the Toolbox Pane to the locations where you want to mount them.                                                                                                    |                                                                                         |                        |
|            |                                            | Creating Racks                                                                                       | An Expansion Rack (Power Supply Unit, I/O Interface Unit, and End Cover) is added.                                                                                                    |                                                                                         |                        |
|            |                                            | Switching Unit displays                                                                              | For NJ-series CPU Units, model numbers, unit numbers, and slot numbers are displayed. For NX102 and NX1P2 CPU Units, model numbers and unit numbers are displayed. *1                                                                                                    |                                                                                         |                        |
|            |                                            | Setting Special Units                                                                                | The input time constants are set for Input Units and parameters are set for Special Units.                                                                                                    |                                                                                         |                        |
|            |                                            | Displaying Rack widths, current consumption, and power consumption                                   | For NJ-series CPU Units, rack width, current consumption, and power consumption are displayed based on the Unit configuration information.  For NX102 and NX1P2 CPU Units, rack width is displayed based on the Unit configuration information. *1                        | All versions                                                                            |                        |
|            |                                            | Comparing the CPU/<br>Expansion Rack configuration<br>information with the physical<br>configuration | When online, you can compare the configuration information in the project with the physical configuration. You can also select the missing Units and add them.                                                                                                    |                                                                                         |                        |
|            |                                            | Transferring the CPU/<br>Expansion Rack<br>configuration information                                 | The Unit configuration information is transferred using the synchronization function.                                                                                                    |                                                                                         |                        |
|            |                                            | Printing the Unit configuration information                                                          | The Unit configuration information is printed.                                                                                                    |                                                                                         |                        |

**<sup>\*1.</sup>** Version 1.17 or higher.

|                       |             | Item                                                     | Function                                                                                                    | Applicable versions    |
|-----------------------|-------------|----------------------------------------------------------|----------------------------------------------------------------------------------------------------|------------------------|
|                       | Controller  | Setup                                                    | The Controller Setup is used to change settings related to the operation of the Controller. The Controller Setup contains PLC Function Module operation settings and built-in EtherNet/IP Function Module port settings.                            |                        |
|                       |             | Operation Settings                                       | The Startup Mode, SD Memory Card diagnosis at Startup, Write Protection at Startup, Controller Error Level Changes *2, and other settings are made.                                                                                                 |                        |
|                       |             | Transferring Operation                                   | The synchronization function is used to transfer the operation settings to the NJ/NX-                                                                                                    | All versions           |
|                       |             | Settings Built-in EtherNet/IP Port                       | series CPU Unit or NY-series Industrial PC.  These settings are made to perform communications using the built-in EtherNet/IP                                                                                                    |                        |
|                       |             | Settings                                                 | port of the NJ/NX-series CPU Unit or NY-series Industrial PC.                                                                                                    |                        |
|                       |             | Transferring Built-in<br>EtherNet/IP Port Settings       | The synchronization function is used to transfer the Built-in EtherNet/IP Port Settings to the NJ/NX-series CPU Unit or NY-series Industrial PC.                                                                                                    |                        |
|                       |             | Built-in I/O Settings                                    | You make the settings related to built-in I/O of the NX1P2 CPU Unit.                                                                                                    |                        |
|                       |             | Transferring Built-in I/O<br>Settings                    | The synchronization function is used to transfer the built-in I/O settings to the NX1P2 CPU Unit.                                                                                                    |                        |
|                       |             | Option Board Settings                                    | You make the settings related to the option boards mounted on the NX1P2 CPU Unit.                                                                                                    |                        |
|                       |             | Transferring Option Board<br>Settings                    | The synchronization function is used to transfer the option board settings to the NX1P2 CPU Unit.                                                                                                    | Ver. 1.17 or<br>higher |
|                       |             | Memory Settings                                          | You make the settings related to the memory area for CJ-series Units in the NX102, NX1P2 and NX701-1□20 CPU Units.                                                                                                    |                        |
|                       |             | Transferring Memory Settings                             | The synchronization function is used to transfer the memory settings to the CPU Unit.                                                                                                    |                        |
|                       | Motion Cor  | ntrol Setup                                              | The Motion Control Setup is used to create the axes to use in motion control instructions, assign those axes to Servo Drives and encoders, and set axis parameters.                                                                                 |                        |
|                       |             | Axis Settings                                            | Axes are added to the project.                                                                                                    |                        |
|                       |             | Axis Setting Table                                       | The Axis Setting Table is a table of all registered axis parameters. You can edit any axis parameters here just as you can on the Axis Settings Tab Page.                                                                                           |                        |
|                       | Axes Grou   | p Settings                                               | You can set up axes to perform interpolated motions as an axes group.                                                                                                    |                        |
|                       |             | Axes Group Basic Settings                                | Set the axes group number, whether to use the axes group, the composition, and the composition axes.                                                                                                    |                        |
|                       |             | Operation Settings                                       | Set the interpolated velocity, the maximum interpolated acceleration and deceleration, and the interpolated operation settings.                                                                                                    | All versions           |
|                       | Cam Data S  |                                                          | The Cam Data Settings are used to create electronic cam data. When you build the project for the Controller, a cam table is created according to the Cam Data Settings.                                                                             |                        |
| Setting<br>Parameters |             | Registering cam data settings                            | Cam data settings is added to the project.                                                                                                    | -                      |
|                       |             | Editing cam data settings Transferring cam data settings | You can set properties and node points for cam data settings.  You can select to transfer all or part of the cam data.                                                                                                    | -                      |
|                       |             | Importing cam data settings                              | You can import cam data settings from a CSV file.                                                                                                    | _                      |
|                       |             | Exporting cam data settings                              | You can export cam data to a CSV file.                                                                                                    | -                      |
|                       |             | Registering cam definitions                              | You add new cam definitions to change a cam table in the program.                                                                                                    |                        |
|                       |             | Editing cam definitions                                  | You set cam definitions.                                                                                                    | Ver.1.09 or high       |
|                       |             | Transferring cam definitions                             | You transfer cam definitions to the Controller.                                                                                                    | ver. 1.09 or might     |
|                       |             | Exporting cam tables                                     | You can export a cam table to a CSV file.                                                                                                    |                        |
|                       |             | Transferring cam tables from the Controller to files     | You can save a cam table in the NJ/NX-series CPU Unit or NY-series Industrial PC to a CSV file.                                                                                                    |                        |
|                       |             | Transferring cam tables                                  | You can transfer a cam table that is saved in a CSV file to update the contents of a                                                                                                    |                        |
|                       |             | from files to the Controller Superimposing Cam Table     | cam table that is already in the NJ/NX-series CPU Unit or NY-series Industrial PC. You can superimpose the cam table from a CSV file on the cam profile curve position                                                                              |                        |
|                       |             | ouponinpooning ourin rusio                               | graph that is currently displayed.                                                                                                    |                        |
|                       | Task Settin | igs                                                      | Programs are executed in tasks in the NJ/NX-series CPU Unit or NY-series Industrial PC. The Task Settings define the execution period, the execution timing, the programs executed by the task, the I/O refreshing performed by the task, and which |                        |
|                       |             |                                                          | variables to share between tasks.                                                                                                    |                        |
|                       |             | Registering tasks                                        | The tasks, which are used to execute programs, are registered.                                                                                                    |                        |
|                       |             | Setting task I/O                                         | The task I/O settings define what Units the task should perform I/O refreshing for.                                                                                                    | All versions           |
|                       |             | Assigning programs                                       | Program assignments define what programs a task will execute.                                                                                                    | -                      |
|                       |             | Setting exclusive control of variables in tasks          | You can specify if a task can write to its own values (known as a refreshing task) or if it can only access them (an accessing task) for global variables. This ensures concurrency for global variable values from all tasks that reference them.  |                        |
|                       | I/O Map Se  | ttings                                                   | The I/O ports that correspond to the registered EtherCAT slaves and to the registered Units on the CPU Rack and Expansion Racks are displayed. The I/O Map is edited to assign variables to I/O ports. The variables are used in the user program.  |                        |
|                       |             | Displaying I/O ports                                     | I/O ports are displayed based on the configuration information of the devices (slaves and Units).                                                                                                    |                        |
|                       |             | Assigning variables                                      | Variables are assigned to I/O ports.                                                                                                    | 1                      |
|                       |             | Creating device variables                                | Device variables are created in the I/O Map. You can either automatically create a device variable or manually enter the device variable to create.                                                                                                 |                        |
|                       |             | Creating device variables                                |                                                                                                    |                        |

<sup>\*2.</sup> Changing event levels for Controller errors is supported by version 1.04 or higher.

|                       |                                                                  | Item                                              | Function                                                                                                    | Applicable versions                            |
|-----------------------|------------------------------------------------------------------|---------------------------------------------------|----------------------------------------------------------------------------------------------------|------------------------------------------------|
|                       | Vision Sensor Settings                                           |                                                   | You can set and calibrate Vision Sensors. Refer to "Function Specifications of Vision Sensor Functions".                                                                                                    | Ver.1.01 or highe                              |
|                       | Displaceme                                                       | ent Sensor Settings                               | You can set and calibrate Displacement Sensors. Refer to "Function Specifications of Displacement Sensor Functions".                                                                                                    | Ver.1.05 or highe                              |
|                       | DB Connection Function Settings  EtherNet/IP Connection Settings |                                                   | You can set and transfer the DB connection function settings. Refer to "Function Specifications of DB Connection Function".                                                                                                    | Ver. 1.06 or highe with the NJ501-1□2 selected |
| Setting<br>Parameters |                                                                  |                                                   | You can make settings related to tag data links (connections) in an EtherNet/IP network. Refer to "Function Specifications of EtherNet/IP Connection Settings".                                                                                       | Ver. 1.10 or highe                             |
|                       | EtherNet/IP                                                      | Slave Terminal Settings                           | You can make and transfer settings for EtherNet/IP Slave Terminals. Refer to "Functional Specifications of EtherNet/IP Slave Terminal Settings" for details.                                                                                          | Ver. 1.11 or high                              |
|                       |                                                                  | Slave Terminal Settings                           | You can make settings for a PROFINET Slave Terminals and transfer them. Refer to "Function Specifications of PROFINET Slave Terminals."                                                                                                    | Ver. 1.45 or high                              |
|                       | NA-series I<br>Settings                                          | Programmable Terminal (PT)                        | You can make settings and transfer projects for NA-series Programmable Terminals. Refer to "Functional Specifications of HMI".                                                                                                    | Ver. 1.11 or high                              |
|                       | Instruction                                                      | list (Toolbox)                                    | A hierarchy of the instructions that you can use is displayed in the Toolbox. You can drag the required instruction to a program in the Ladder Editor or ST Editor to insert the instruction.                                                         | All versions                                   |
|                       | Programming ladder diagrams                                      |                                                   | Ladder diagram programming involves connecting rung components with connecting lines to build algorithms. Rung components and connecting lines are entered in the Ladder Editor.                                                                      |                                                |
|                       |                                                                  | Starting the Ladder Editor                        | The Ladder Editor for the program is started.                                                                                                    |                                                |
|                       |                                                                  | Adding and deleting sections                      | You can divide your ladder diagrams into smaller units for easier management.  These units of division are called sections.                                                                                                    |                                                |
|                       |                                                                  | Inserting rung components                         | You insert rung components in the Ladder Editor to create an algorithm.                                                                                                    | 1                                              |
|                       |                                                                  | Inserting and deleting function blocks            | You can insert a function block instruction or user-defined function block into the Ladder Editor.                                                                                                    |                                                |
|                       |                                                                  | Inserting and deleting functions                  | You can insert a function instruction or user-defined function into the Ladder Editor.                                                                                                    |                                                |
|                       |                                                                  | Inserting and deleting inline ST                  | You can insert a rung component in a ladder diagram to enable programming in ST. This allows you to include ST in a ladder diagram.                                                                                                    | All versions                                   |
|                       |                                                                  | Editing rung components                           | You can copy and past rung components.                                                                                                    |                                                |
|                       |                                                                  | Inserting and deleting jump                       | You can insert a jump label in the rung to jump to and then specify that jump label                                                                                                    |                                                |
|                       |                                                                  | labels and jumps Inserting and deleting bookmarks | when you insert a jump.  You can add bookmarks to the beginning of rungs and move between them.                                                                                                    |                                                |
|                       |                                                                  | Rung comments                                     | You can add comments to rungs.                                                                                                    | -                                              |
|                       |                                                                  | Displaying rung errors                            | When you enter a rung component, the format is always checked and any mistakes are displayed as errors. If there are any errors, a red line is displayed between the rung number and the left bus bar.                                                |                                                |
|                       |                                                                  | Entry assistance                                  | When you enter instructions or parameters, each character that you enter from the keyboard narrows the list of candidates that is displayed for selection.                                                                                            |                                                |
| Programming           |                                                                  | Displaying variable comments *3                   | A specified variable comment can be displayed with each variable of rung components on the ladder diagrams.  You can change the length of the displayed variable comments to make them easier to read. *4                                             | Ver.1.01 or high                               |
|                       |                                                                  | Element comment                                   | You can add an element comment on the ladder circuit parts.                                                                                                    | Ver.1.25 or high                               |
|                       |                                                                  | Rung comment list                                 | Displays a list of rung comments for a ladder program. Double-click a comment in the list to go to the related rung.                                                                                                    | Ver. 1.40 or high                              |
|                       | Programmi                                                        | ng structured text                                | You combine different ST statements to build algorithms.                                                                                                    |                                                |
|                       |                                                                  | Starting the ST Editor                            | The ST Editor for programs or for functions/function blocks is started.                                                                                                    |                                                |
|                       |                                                                  | Editing ST                                        | You combine different ST statements to build algorithms.                                                                                                    |                                                |
|                       |                                                                  | Entering calls to functions and function blocks   | You can enter the first character of the instance name of the function or the function block in the ST Editor to call and enter a function or function block.                                                                                         |                                                |
|                       |                                                                  | Entering constants                                | You can enter constants in the ST Editor.                                                                                                    |                                                |
|                       |                                                                  | Entering comments                                 | Enter "(*" at the beginning and "*)" at the end of any text to be treated as a comment in the ST Editor. If you only want to comment out a single line, enter a double forward slash (//) at the beginning of the line.                               | All versions                                   |
|                       |                                                                  | Copying, pasting, and deleting ST elements        | You can copy, paste, and delete text strings.                                                                                                    |                                                |
|                       |                                                                  | Indenting                                         | You can indent nested statements to make them easier to read.                                                                                                    |                                                |
|                       |                                                                  | Moving to a specified line                        | You can specify a line number to jump directly to that line.                                                                                                    |                                                |
|                       |                                                                  | Bookmarks                                         | You can add bookmarks to any lines and move between them.                                                                                                    |                                                |
|                       |                                                                  | Entry assistance                                  | When you enter instructions or parameters, each character that you enter from the keyboard narrows the list of candidates that is displayed for selection.                                                                                            |                                                |
|                       | Namespace                                                        | es                                                | Namespaces allow you to group and nest the names of functions, function block definitions, and data types so that you can manage them. This reduces the chance of duplicated names and makes the entities easier to access.                           | Ver.1.02 or high                               |
|                       | Variable Ma                                                      | anager                                            | A list of the variables in the global and local variable tables is displayed in a separate window. You can display variable usage, sort and filter the variables, edit and delete variables, or move variables while displaying another editing view. | Ver.1.04 or high                               |
|                       |                                                                  | variable comments and data                        | You can globally change variable comments and data type comments to other comments.                                                                                                    |                                                |
|                       | type comments                                                    |                                                   | You can change the comments to different language for users in a different country.                                                                                                    |                                                |

<sup>\*3.</sup> Displaying comments for members of arrays, structures, and unions and displaying long comments for variables (up to five lines) are supported by version 1.04 or higher.
\*4. Changing the length of the displayed variable comments is supported by version 1.05 or higher.

|                       | Item                                       |                                              | Function                                                                                                    | Applicable versions |
|-----------------------|--------------------------------------------|----------------------------------------------|----------------------------------------------------------------------------------------------------|---------------------|
|                       | Exporting/i                                | mporting variable comments                   | You can export/import variable comments, comments of structure members and union members, and variable element comments of array variables to an Office Open XML file (xlsx file).                                                                                                    | Ver.1.27 or higher  |
|                       | Sorting and filtering variables            |                                              | You can sort and filter the variables in each variable table.                                                                                                    | Ver.1.08 or higher  |
|                       | Searching                                  | and replacing                                | You can search for and replace strings in the data of a project.                                                                                                    | All versions        |
| Programming           | Retrace searching                          |                                              | You can search for the program inputs and the input parameters to functions or function blocks that use the selected variable if the selected variable is used as a program output or as the output parameter of a function or function block. Also, you can search for the program outputs and the output parameters to functions or function blocks that use the selected variable if the selected variable is used as a program input or as the input parameter of a function or function block. | Ver.1.01 or higher  |
|                       | Jumping                                    |                                              | You can jump to the specified rung number or line number in the program.                                                                                                    |                     |
|                       |                                            | Building                                     | The programs in the project are converted into a format that is executable in the NJ/NX-series CPU Unit or NY-series Industrial PC.                                                                                                    | All versions        |
|                       | Building                                   | Rebuilding                                   | A rebuild is used to build project programs that have already been built.                                                                                                    | 7 7                 |
|                       |                                            | Aborting a build operation                   | You can abort a build operation.                                                                                                    |                     |
|                       | Creating ap                                | oplications for NA-series PTs                | You can create and transfer pages and subroutines for NA-series Programmable Terminals. Refer to "Functional Specifications of HMI".                                                                                                    | Ver.1.11 or higher  |
|                       | Library                                    |                                              | You can create functions, function block definitions, programs <b>*</b> 5, and data types in a library file to use them as objects in other projects.                                                                                                    |                     |
| Reuse<br>Functions    |                                            | Creating libraries                           | You can create library files to enable using functions, function block definitions, and data types in other projects.                                                                                                    | Ver.1.02 or higher  |
|                       |                                            | Using libraries                              | You can access and reuse objects from library files that were created in other projects.                                                                                                    |                     |
|                       |                                            | Creating a project file                      | A project file is created.                                                                                                    |                     |
|                       |                                            | Opening a project file                       | A project file is opened.                                                                                                    |                     |
|                       |                                            | Saving the project file                      | The project file is saved.                                                                                                    | All versions        |
|                       | File operations                            | Saving a project file under a different name | A project file is saved under a different name.                                                                                                    |                     |
|                       |                                            | Project update history management            | You can assign numbers to projects to manage the project history.                                                                                                    | Ver.1.03 or higher  |
|                       |                                            | Exporting a project file                     | You can export a project to an .smc2 or .csm2 project file *6. You can also export a project to a previous project file format, i.e., .smc or .csm.*7.                                                                                                    | All versions        |
|                       |                                            | Importing a project file                     | You can import a project from an .smc2 *6, .csm2 *6, .smc, or .csm *7 project file.                                                                                                    |                     |
|                       |                                            | Importing a ST project file                  | Import of ST program files created by the Simulink® PLC Coder™ (version R2013a or higher) from MathWorks® Inc.                                                                                                    | Ver.1.04 or higher  |
|                       |                                            | IEC 61131-10 XML                             | You can import program/function/function block POUs of the IEC 61131-10 XML format, global variables and data types.                                                                                                    | Ver.1.30 or higher  |
| Project<br>Management |                                            | IEC 62714 AutomationML                       | You can create a controller configuration or device variable through importing an AutomationML file which is created with EPLAN Electric P8, an electric CAD software.                                                                                                    | Ver.1.50 or higher  |
|                       |                                            | Offline comparison                           | You can compare the data for an open project with the data for a project file and display the results. You can also compare the open project with an exported .smc2 *6 or .smc project file.  Or, you can merge detailed comparison results. *8 You can print out the differences between compared ladder programs. *9                                                                                                    | Ver.1.02 or higher  |
|                       |                                            | Importing motor sizing tool results          | You can import the EtherCAT configuration and motion control settings created by the motor sizing tool.                                                                                                    | Ver.1.16 or higher  |
|                       | Cutting, co                                | pying, and pasting                           | You can cut, copy, or paste items that are selected in the Multiview Explorer or any of the editors.                                                                                                    | All versions        |
|                       | Printing                                   |                                              | You can print various data. You can select the items to print.                                                                                                    |                     |
|                       | Data                                       | Creating a derivative device                 | You can copy a controller in a project. The copied controller program (POU, Datatype, global variables) are shared with the source controller.                                                                                                    | Vor 1 20 or higher  |
|                       | sharing                                    | Setting a shared program between devices     | You can share a program (POU, Data-type, global variables) between controllers in a project.                                                                                                    | Ver.1.20 or higher  |
|                       | Monitoring                                 |                                              | Variables are monitored during ladder program execution. You can monitor the TRUE/FALSE status of inputs and outputs and the present values of variables in the NJ/NX-series CPU Unit or NY-series Industrial PC. You can monitor operation on the Ladder Editor, ST Editor, Watch Tab Page, or I/O Map.                                                                                                    | All versions        |
| Debugging             | Differential monitoring                    |                                              | You can detect the number of times the specified BOOL variable or BOOL member changes to TRUE or FALSE and display the count in the Differential Monitor Window. You can check if bits turn ON and OFF and the number of times that they turn ON and OFF.                                                                                                    | Ver.1.04 or higher  |
|                       | Changing present values and TRUE/<br>FALSE |                                              | You can change the values of variables that are used in the user program and settings to any desired value, and you can change program inputs and outputs to TRUE or FALSE. This allows you to check the operation of the user program and settings.                                                                                                    | All versions        |

<sup>\*5.</sup> Creating programs in a library file is supported by version 1.06 or higher.
\*6. Supported only by the Sysmac Studio version 1.08 or higher.
\*7. The .csm format is supported by version 1.04 or higher. The size of a csm file is smaller than the size of the smc file.
\*8. Merging detailed comparison results is supported by version 1.03 or higher.
\*9. Version 1.49 or higher.

|            | Item                    |                                                           | Function                                                                                                    | Applicable versions |
|------------|-------------------------|-----------------------------------------------------------|----------------------------------------------------------------------------------------------------|---------------------|
|            | Changing to variables * | the present values of                                     | You can change the present values of user-defined variables, system-defined variables, and device variables as required. You can do this in the Ladder Editor, ST Editor, Watch Tab Page or I/O Map.                                                                                                    |                     |
|            | Forced refi             | reshing                                                   | Forced refreshing allows the user to refresh external inputs and outputs with user-specified values from the Sysmac Studio. The specified value is retained even if the value of the variable is overwritten from the user program. You can use forced refreshing to force BOOL variables to TRUE or FALSE in the Ladder Editor, Watch Tab Page, or I/O Map.                                                                                                    | All versions        |
|            | Online edit             | ting                                                      | Online editing allows you to edit programs on systems that are currently in operation. Online editing can be used to edit only POUs and global variables. User-defined data types cannot be edited with online editing.                                                                                                    |                     |
|            | Cross Refe              | erence Tab Page                                           | Cross references allow you to see the programs and locations where program elements (variables, data types, I/O ports, functions, or function blocks) are used. You can view all locations where an element is used from this list.                                                                                                    |                     |
|            | Data tracin             | g                                                         | Data tracing allows you to sample the specified variables and store the values of the variables in trace memory without any programming. You can choose between two continuous trace methods: a triggered trace, where you set a trigger condition and data is saved before and after that condition is met, or a continuous trace, in which continuous sampling is performed without any trigger and the results are stored in a file on your computer. However, you can still display data retrieved on the Sysmac Studio and save those results to a file even if you use a triggered trace. These same functions can be used with the Simulator as well. |                     |
|            |                         | Setting sampling intervals                                | The interval to perform sampling on the target data is set. Sampling is performed for the specified task period, at the specified time, or when a trace sampling instruction is executed.                                                                                                    |                     |
| Debugging  |                         | Setting triggers                                          | To perform a triggered trace, you set a condition to trigger sampling. A suitable trigger condition is set to record data before and after an event.                                                                                                    |                     |
|            |                         | Setting a continuous trace                                | The method to save the data traced during a continuous trace is set.                                                                                                    | =                   |
|            |                         | Setting variables to sample                               | The variables to store in trace memory are registered. The sampling intervals can also be set.                                                                                                    | All versions        |
|            |                         | Starting and stopping tracing                             | The data trace settings are transferred to the NJ/NX-series CPU Unit or NY-series Industrial PC and the tracing starts. If you selected <i>Trigger (Single)</i> as the trace type, tracing waits for the trigger to begin sampling. If you selected Continuous, sampling begins immediately and all traced data is transferred to the computer as it is gathered and saved to a file.                                                                                                    | All versions        |
|            |                         | Displaying trace results                                  | You view the results of the traced data in either a chart or the 3D Motion Monitor. After sampling begins, sample data is immediately transferred and drawn on the graph. The trace target variable table shows the maximum, minimum, and average values for each variable.  You can change the line colors on the graph. *11  You can consecutively read and display continuous trace results from more than one file. *12                                                                                                    |                     |
|            |                         | Exporting/ Importing trace results                        | Trace results are saved within your project automatically when you save the project on the Sysmac Studio. If you want to save this data as a separate file, you can export the data to a CSV file. You can import trace results that you have exported.                                                                                                    |                     |
|            |                         | Printing trace results                                    | You can print out data trace settings along with digital and analog charts.                                                                                                    |                     |
|            | Debugging               | Vision Sensors                                            | You can debug the Vision Sensor offline. Refer to "Function Specifications of Vision Sensor Functions".                                                                                                    | Ver.1.01 or higher  |
|            | Debugging               | Displacement Sensors                                      | You can debug Displacement Sensors offline. Refer to "Function Specifications of Displacement Sensor Functions".                                                                                                    | Ver.1.05 or higher  |
|            | Programs                | for debugging                                             | You can create programs for debugging that are used only to execute simulations and specify virtual inputs for simulation.                                                                                                    |                     |
|            |                         | Selecting what to simulate                                | You can select the programs to simulate from all of the programs in the Sysmac Studio. Programs can be dragged to select them.                                                                                                    | All versions        |
|            |                         | Setting breakpoints                                       | You can set breakpoints to stop the simulation in the Program Editor.                                                                                                    | -                   |
|            |                         | Executing and stopping                                    | You can control simulation execution to monitor the user program or to check operation through data tracing. Step execution and pausing are also possible.                                                                                                    |                     |
|            |                         | simulations                                               | You can perform a linked simulation between sequence control and continuous control (operations controlled by Simulink) to debug the sequence control program and continuous control program. *13                                                                                                    | Ver.1.09 or higher  |
| Simulation | Executing               | Changing the simulation speed                             | You can change the execution speed.                                                                                                    | All versions        |
|            | a<br>simulation         | Task period simulation                                    | You can display the task periods.                                                                                                    |                     |
|            |                         | Batch transfer of the present values of variables         | You can save the values of variables at specific times during simulations in a file, or you can write the values of variables that were saved in a file back to the Simulator. This allows you to write the initial values of variables, e.g., for test applications, before you start a simulation.                                                                                                    | Ver.1.02 or higher  |
|            |                         | Integrated NS-series PT simulation *14                    | You can simulate the linked operation of a sequence program and an NS-series Programmable Terminal to debug the sequence program and screen data offline.                                                                                                    |                     |
|            |                         | Simultaneous simulation of<br>Controller and NA-series PT | You can simultaneously simulate sequence control and NA-series PT operation, including displaying pages and subroutines created with Visual Basic and debugging the sequence programming.                                                                                                    | Ver.1.11 or higher  |

<sup>\*10.</sup>Changing present values in the Ladder Editor or ST Editor is supported by version 1.03 or higher.

\*11.Changing the colors of graph lines is supported by version 1.01 or higher.

\*12.Consecutively reading and displaying continuous trace results from more than one file is supported by version 1.05 or higher.

\*13.MATLAB®/Simulink R2013a or higher is required.

\*14.CX-Designer version 3.41 or higher is required.

|                           | ltem                                   |                                                                       | Function                                                                                                    | Applicable versions                                       |
|---------------------------|----------------------------------------|-----------------------------------------------------------------------|----------------------------------------------------------------------------------------------------|-----------------------------------------------------------|
|                           | Setting                                | Creating 3D equipment models *15                                      | You can create a 3D equipment model at the control target to monitor with the 3D Motion Monitor function.                                                                                                    |                                                           |
| Simulation                | the virtual equipment                  | 3D Motion Monitor Display                                             | You set the axis variables for each element of the 3D equipment model, and then set the 3D equipment into motion according to those axis motions.                                                                                                    | All versions                                              |
|                           |                                        | Displaying 2D paths *15                                               | You can display the 2D paths of the markers for the projections in the 3D display.                                                                                                    |                                                           |
|                           | Displaying unit production information |                                                                       | You can display the production information of the NJ/NX-series CPU Unit or NY-series Industrial PC, and Special Units, including the models of the Units and unit versions.                                                                                                    |                                                           |
|                           | Monitoring                             | task execution times                                                  | You can monitor the execution time of each task when the user program is executed on an NJ/NX-series CPU Unit, NY-series Industrial PC, or in the Simulator. When the Simulator is connected, you can also monitor the real processing time of tasks. This allows you to perform a Controller performance test.                          | All versions                                              |
|                           | Troublesho                             | ooting                                                                | You can use troubleshooting to check the errors that occurred in the Controller, display corrections for the errors, and clear the errors.                                                                                                    |                                                           |
|                           | Controller errors                      |                                                                       | Any current Controller errors are displayed. (Observations and information are not displayed.)                                                                                                    |                                                           |
|                           |                                        | User-defined errors                                                   | Information is displayed on current errors.                                                                                                    |                                                           |
|                           |                                        | Controller event log                                                  | You can display a log of Controller events (including Controller errors and Controller information). (You cannot display logs from EtherCAT slaves.)                                                                                                    | All versions                                              |
| Monitoring<br>Information |                                        | User-defined event log                                                | The log of user-defined events that were stored for the Create User-defined Error (SetAlarm) instruction and the Create User-defined Information (SetInfo) instruction is displayed.                                                                                                    |                                                           |
|                           |                                        | Event Settings Table                                                  | The Event Setting Table is used to register the contents displayed on the Sysmac Studio and on HMIs for User-defined events that occur for execution of the Create User-defined Error (SetAlarm) instruction and the Create User-defined Information (SetInfo) instruction.                                                              |                                                           |
|                           | User memory usage monitor              |                                                                       | The space that is used by the user program that you are editing in the Sysmac Studio is displayed in relation to the size of memory for the NJ/NX-series CPU Unit or NY-series Industrial PC.                                                                                                    | All versions                                              |
|                           | Setting clock information              |                                                                       | You can read and set the clock of NJ/NX-series CPU Unit or NY-series Industrial PC. The computer's clock information is also displayed.                                                                                                    |                                                           |
|                           | DB connection function                 |                                                                       | You can monitor information for the DB connection. Refer to "Function Specifications of DB Connection Function".                                                                                                    | Ver. 1.06 or<br>higher with the<br>NJ501-1□20<br>selected |
|                           | Going online with a Controller         |                                                                       | An online connection is established with the Controller. You also can transfer a project from the connected Controller to the computer with a simple operation without creating a new project or opening an existing project.                                                                                                    |                                                           |
|                           | Checking f                             | or forced refreshing                                                  | When you go offline, any forced refreshing is cleared.                                                                                                    | All versions                                              |
| Communi-<br>cations       | Synchroniz                             | ze                                                                    | The data (project file) in the computer is compared with the data in the NJ/NX-series CPU Unit and NY-series Industrial PC that are connected online, the difference is displayed in a list, and batch transfer can be performed for the individually-specified data.                                                                    |                                                           |
|                           | Batch trans                            | sfer                                                                  | You transfer data between the computer and NJ/NX-series CPU Unit or NY-series Industrial PC that are connected online. You can select the same data to transfer as in the synchronization operation. Unlike the synchronization operation, the data is transferred in the specified direction without displaying the comparison results. | Ver. 1.09 or highe                                        |
|                           | Changing the operating mode of the     |                                                                       | There are two operating modes for NJ/NX-series CPU Unit or NY-series Industrial PC, depending on if control programs are executed or not. These are RUN mode and PROGRAM mode.                                                                                                    |                                                           |
|                           | Resetting t                            | he Controller                                                         | The operations and status when the power supply to the Controller is cycled are emulated. This can be performed only in PROGRAM mode. You cannot reset the Controller in RUN mode.                                                                                                    | All versions                                              |
|                           | Clear All M                            | emory                                                                 | The Clear All Memory Menu command is used to initialize the user program, Controller Configurations and Setup, and variables in the CPU Unit to the defaults from the Sysmac Studio.                                                                                                    |                                                           |
| Maintenance               | SD Memory                              | y Cards                                                               | The following procedures are used to execute file operations for the SD Memory Card mounted in the NJ/NX-series CPU Unit or the virtual SD Memory Card of the NY-series Industrial PC (hereinafter called SD Memory Card), and to copy files between the SD Memory Card and computer.                                                    |                                                           |
|                           |                                        | Formatting the SD Memory Card                                         | The SD Memory Card is formatted.                                                                                                    |                                                           |
|                           |                                        | Displaying properties                                                 | The properties of the selected file or folder in the SD Memory Card are displayed.                                                                                                    | All versions                                              |
|                           |                                        | Copying files and folders in the SD Memory Card                       | The selected file or folder in the SD Memory Card is copied to the SD Memory Card.                                                                                                    |                                                           |
|                           |                                        | Copying files and folders between the SD Memory Card and the computer | The selected file or folder in the SD Memory Card is copied to the computer. Or, the selected file or folder in the computer is copied to the SD Memory Card.                                                                                                    |                                                           |

Video memory: 512 MB min.

- Video card: either of the following

   NVIDIA® GeForce® 200 series or higher

   ATI RadeonHD5000 series or higher

<sup>\*6.</sup> Supported only by the Sysmac Studio version 1.08 or higher.
\*15. This function is supported only by Sysmac Studio (32 bit). The recommended video memory and video cards for the 3D motion tracing function are listed below.

|                      |                                            | Item                                                  | Function                                                                                                    | Applicable versions |  |
|----------------------|--------------------------------------------|-------------------------------------------------------|----------------------------------------------------------------------------------------------------|---------------------|--|
| Backup fu            |                                            | nctions                                               | You can back up, restore, and compare the user program and other data of the NJ/ NX-series CPU Unit or NY-series Industrial PC to replace hardware, such as the CPU Unit, or to restore device data.                                                                                                    | All versions        |  |
|                      |                                            | Variables and memory backup                           | You can back up the contents of retained memory to a file and restore the contents of the backup file.  You can individually select the retained variables to restore. *16                                                                                                    | 711 701310113       |  |
| Maintenance          |                                            | Controller backup                                     | You can back up data (user program and settings, variable values, memory values, Unit settings, and slave settings) from a Controller to a file and restore the backed up data from the file to the Controller.                                                                                                    |                     |  |
|                      |                                            | SD Memory Card backup                                 | You can backup the Controller data to an SD Memory Card mounted in the NJ/NX-series CPU Unit or to the Virtual SD Memory Card of the NY-series Industrial PC, or compare the Controller data to the data in these SD Memory Cards.                                                                                      | Ver.1.04 or higher  |  |
|                      |                                            | Importing/exporting to/from backup files              | You can import the data in a backup file created for a Controller backup or SD Memory Card backup to a project. Also, you can export project data to a backup file.                                                                                                    |                     |  |
|                      | Prevention of incorrect connections        | Confirming CPU Unit names and serial IDs              | If the name or the serial ID is different between the project and the CPU Unit when an online connection is established, a confirmation dialog box is displayed.                                                                                                    | All versions        |  |
|                      | Prevention                                 | Operation authority verification                      | You can set any of five levels of operation authority (Administrator, Designer, Maintainer, Operator, and Observer) for a Sysmac Studio project file or NJ/NX-series CPU Unit or NY-series Industrial PC to restrict the operations that can be performed according to the operation authority of the user.             | All versions        |  |
|                      | of incorrect operation                     | User authentication                                   | Sysmac Studio requires authorizing each user when establishing the online connection and permits operations only within a user's authority.                                                                                                    | Ver.1.50 or higher  |  |
|                      |                                            | Write protection of the CPU Unit                      | You can prevent rewriting of data in the CPU Unit from the Sysmac Studio.                                                                                                    | All versions        |  |
|                      | Prevention<br>of the<br>theft of<br>assets | Authentication of user program execution IDs          | You can ensure that a user program cannot be operated on another CPU Unit even if copied.                                                                                                    |                     |  |
| Security<br>Measures |                                            | User program transfer with no restoration information | The program source code is not transferred. If this option is selected, programs are not displayed even if uploaded from another computer. However, variables and settings are transferred even if this option is selected.                                                                                             | All versions        |  |
| Measures             |                                            | Password protection for project files                 | You can place a password on the file to protect your assets.                                                                                                    |                     |  |
|                      |                                            | Data protection                                       | You can set passwords for individual POUs (programs, functions, and function block definitions) to prohibit displaying, changing, and copying them.                                                                                                    | Ver.1.02 or higher  |  |
|                      |                                            | Secure communications                                 | Encrypting and hashing the data sent and received between Sysmac Studio and the Controller can prevent a third party from sniffing and falsifying data.                                                                                                    |                     |  |
|                      |                                            | TCP/UDP port close                                    | To block unnecessary packets, you can close a TCP/UDP port for the built-in EtherNet/IP port.                                                                                                    | Ver.1.50 or higher  |  |
|                      |                                            | Packet filter                                         | You can filter IP packets in the receiving process in the built-in EtherNet/IP port to limit access from an external device.                                                                                                    |                     |  |
|                      | Non-<br>repudiation                        | Access logging                                        | Sysmac Studio records an operation that a user made for the Controller using a tool as an access log. In the case the user authentication is enabled, you can register usernames to critical access logs for security reasons.  This function allows you to confirm when who did what and works as the non-repudiation. | Ver.1.50 or higher  |  |
| Customizing          | Option settings                            |                                                       | You can change the color theme, display of each program editor, and program check method as required.                                                                                                    | All versions        |  |
| Function             | Shortcut key allocation                    |                                                       | You can change the shortcut keys allocated for the main menu and context menus of the ladder editor.                                                                                                    | Ver.1.24 or higher  |  |
| Window<br>Operation  | Docking                                    |                                                       | You can dock and undock configuration tab pages, program editors, Watch Tab Pages, Cross Reference Tab Page, and other window parts to/from the main Sysmac Studio window.                                                                                                    | Ver.1.09 or higher  |  |
|                      |                                            | udio help system                                      | You can access Sysmac Studio operating procedures.  Information is provided on how to use the instructions that are supported by the NJ/                                                                                                    |                     |  |
|                      | Instruction                                | s reference                                           | NX-series CPU Unit or NY-series Industrial PC.  You can display a list of descriptions of the system-defined variables that you can                                                                                                    | All versions        |  |
| Online Help          | System-de                                  | fined variable reference                              | use on the Sysmac Studio.                                                                                                    |                     |  |
|                      | Keyboard i                                 | mapping reference                                     | You can display a list of convenient shortcut keys that you can use on the Sysmac Studio.                                                                                                    |                     |  |
|                      | Manual do                                  | wnload                                                | You can access manual download page of the web site from the Sysmac Studio and download the latest related manuals.                                                                                                    | Ver.1.24 or higher  |  |

<sup>\*16.</sup>Individual selection of the retained variables to restore is supported by version 1.05 or higher.

#### **Function Specifications of OPC UA Function**

|         | Item                                                    | Function                                                                                                    |
|---------|---------------------------------------------------------|----------------------------------------------------------------------------------------------------|
| Setting | parameters                                              | -                                                                                                    |
|         | OPC UA Settings                                         | Settings for OPC UA.                                                                                                    |
|         | OPC UA Server Settings                                  | Settings for OPC UA Server operation set from the OPC UA Server Settings tab.                                                                                                    |
|         | Settings and display for Certificate                    | Displays Server Certificate and allows uses to manipulate it. Also displays Client and Issuer Authentication of Certificate List and Revocation List , and allows users to manipulate them.                                     |
|         | Security Settings                                       | Sets up user name or password to authenticate, prohibits or permits anonymous login, sets security policy to permit as a server and transfers the settings to the CPU Unit.                                                     |
| Progra  | mming function                                          | -                                                                                                    |
|         | Creation of variables for OPC UA communications         | Creates variables to be used for OPC UA communications.                                                                                                    |
|         | Publishing of global variables to OPC UA communications | Registers global variables in the global variable table. In this registration, in order to publish them to OPC UA communications, set the "Network Publish" attribute of the variables to "Publish Only", "Input", or "Output". |
|         | Shutdown instruction                                    | Requests termination of OPC UA Server and make the system power down safely. Instruction name: OPCUA_Shutdown                                                                                                    |
| Monito  | ring information                                        | -                                                                                                    |
|         | Server Status                                           | Displays the operating status of the OPC UA Server and terminates (shutdown) the OPC UA Server.                                                                                                    |
|         | Operation Log Window                                    | Displays the list of operation logs and allows users to manipulate them.                                                                                                    |

Note: This function can be used if NJ501-1500, NJ501-1400, or NJ501-1300 is selected in Sysmac Studio Ver.1.21 or higher.

This function can be used if NX102-

This function can be used if NX7-1□□□ is selected in Sysmac Studio Ver.1.44 or higher.

#### **Function Specifications of DB Connection Function**

|             | Item                                        | Function                                                                                                    |  |
|-------------|---------------------------------------------|----------------------------------------------------------------------------------------------------|--|
| Setting par | rameters                                    | -                                                                                                    |  |
| DE          | BMS settings                                | The database to connect is selected.                                                                                                    |  |
|             | un mode setting of the DB connection ervice | The Operation Mode is selected to send SQL statements when DB connection instructions are executed or Test Mode is selected to not send SQL statements when DB connection instructions are executed.                                                                                                    |  |
| Sp          | pooling settings                            | You can set the service so that SQL statements are spooled when problems occur and resent when operation is restored.  Settings are made for the execution log for execution of the DB connection service, the debug log for execution of SQL statements for the DB connection service, and the SQL execution failure log for SQL execution failures. |  |
| Op          | peration log settings                       |                                                                                                    |  |
| -           | atabase connection service shutdown ettings | Settings are made to control operation in order to end the DB connection service after automatically storing the operation log files on an SD Memory Card.                                                                                                    |  |
| Programmi   | ing DB connection instructions              | You can use the following DB connection instructions to write the user program for controlling the data in the database.  DB_Insert (Insert DB Record), DB_Select (Retrieve DB Record), DB_Update (Update DB Record), and DB_Delete (Delete DB Record)                                                                                                |  |
| Monitoring  | information                                 | -                                                                                                    |  |
| Mo          | onitoring the DB connection service         | The status of the DB connection service is monitored.                                                                                                    |  |
| Mo          | onitoring the DB connections                | The status of each DB connection is monitored.                                                                                                    |  |
| Di          | splaying the operation logs                 | The contents of the execution log, debug log, and SQL execution failure log are displayed.                                                                                                    |  |

Note: The DB connection service can be used if the NJ501-1□20 is selected with Sysmac Studio version 1.06 or higher.

The DB connection service can be used if the NJ101- $\square$ 20 is selected with Sysmac Studio version 1.14 or higher.

The DB connection service can be used if the NX701-1 $\square$ 20 is selected with Sysmac Studio version 1.21 or higher.

#### Function Specifications of EtherNet/IP Connection Settings

|         |                               | Item                                     | Function                                                                                                    |
|---------|-------------------------------|------------------------------------------|----------------------------------------------------------------------------------------------------|
| EtherNo | herNet/IP Connection Settings |                                          | Functions related to tag data link (connection) settings in the EtherNet/IP network are provided.                                                |
|         |                               | Editing Tag Sets                         | You create tags and tag sets using network variables.                                                                                            |
|         | Setting<br>Connections        | <b>Editing Target Devices</b>            | You add target devices to connect to.                                                                                                    |
|         |                               | <b>Editing Connections</b>               | You select tag sets from a list and create connections.                                                                                          |
|         |                               | Adding EDS Files                         | You can add the types of EtherNet/IP devices that can be set as targets.                                                                         |
|         | Transferring Connections      | Synchronized Transfer and Batch Transfer | All the connection settings in the Controller or the project are transferred at the same time.                                                   |
|         |                               | Individual Transfer and Comparison       | You can transfer or compare the connection settings of each EtherNet/IP device individually.                                                     |
|         |                               | Status Monitor                           | The operating status of one or more connections is displayed. You can start or stop all the connections at the same time.                        |
|         | Monitoring<br>Connections     | Tag/Tag Set Monitor                      | The detailed operation information of tags and tag sets, such as the presence or absence of tags and connection times of tag sets, is displayed. |
|         |                               | Ethernet Information<br>Monitor          | The detailed operation information of EtherNet/IP devices, such as bandwidth usage (pps), is displayed.                                          |

Note: Supported only by the Sysmac Studio version 1.10 or higher.

## Function Specifications of EtherNet/IP Slave Terminal Settings

|        | Item                                                               | Function                                                                                                    |
|--------|--------------------------------------------------------------------|----------------------------------------------------------------------------------------------------|
| EtherN | et/IP Slave Terminal Configuration and Setup                       | You create the configuration of Slave Terminal to be connected to the EtherNet/IP network on the Sysmac Studio and set the NX Units that compose the Slave Terminal.              |
|        | Registering the NX Units                                           | You configure the Slave Terminal by dragging the NX Units from the device list displayed in the Toolbox to the positions where to mount the Units.                                |
|        | Setting the NX Units                                               | You edit the I/O allocation settings, mounting settings and Unit operation settings of the NX Units.                                                                              |
|        | Displaying the Width of Slave Terminal Configuration               | The width of the Slave Terminal configuration is displayed based on the Unit configuration information.                                                                           |
|        | Comparing and Merging the Slave Terminal Configuration Information | You can compare the configuration information on the project with actual configuration online, select the Units with different information to correct, and merge the information. |
|        | Transferring the Slave Terminal Configuration Information          | You transfer the Unit configuration information to the Slave Terminal.                                                                                                    |

Note: Supported only by the Sysmac Studio version 1.11 or higher.

#### **Function Specifications of PROFINET Slave Terminal Settings**

|        | Item                                                               | Function                                                                                                    |
|--------|--------------------------------------------------------------------|----------------------------------------------------------------------------------------------------|
| PROFIN | NET Slave Terminal Configuration and Setup                         | You can create a configuration of the slave terminal connected to the PROFINET network on the Sysmac Studio, and can set the NX Units that compose the slave terminal. |
|        | Registering the NX Units                                           | Drag-and-drops of NX Units from the device list in the Toolbox enable to build an equipment.                                                                           |
|        | Setting the NX Units                                               | You can edit the settings for I/O allocation, mounting, and operation of NX Units.                                                                                     |
|        | Displaying the Width of the Slave Terminal Configuration           | The width of the slave terminal configuration is displayed based on the Unit configuration information.                                                                |
|        | Comparing and Merging the Slave Terminal Configuration Information | You can compare the configuration information on the project with the actual configuration online, and can merge the selected differences.                             |
|        | Transferring the Slave Terminal Configuration Information          | You can transfer the Unit configuration information to the slave terminal.                                                                                             |

Note: Supported only by the Sysmac Studio version 1.45 or higher.

#### **Function Specifications of Safety Control Units**

|                       | Ito                           | em                                                   | Function                                                                                                    |
|-----------------------|-------------------------------|------------------------------------------------------|----------------------------------------------------------------------------------------------------|
| Project<br>Management | Safety: Offline Comparison *1 |                                                      | You can compare the safety application data in currently opened project file and an exported project file. In addition, it is possible to merge programs and variable table in the detail comparison results. |
|                       | Safety I/O Sett               | ings                                                 | You make a setting for safety process data communications and connection with safety I/O devices.                                                                                                    |
|                       |                               | Safety Process Data<br>Communications Settings       | You select Safety I/O Units to perform safety process data communications (FSoE communications) and make necessary settings.                                                                                  |
|                       |                               | Safety Device Allocation Settings                    | You set the connection between Safety I/O Units and safety devices.                                                                                                    |
|                       | SRA Paramete                  | r Settings *2                                        | You can configure safety functions and parameter settings of 1S-series Servo Drive.                                                                                                    |
|                       | EtherNet/IP Sa                | fety Connection Settings *3                          | You can register target devices of EtherNet/IP Safety network and configure the connection settings.                                                                                                    |
| Setting<br>Parameters | Standard I/O                  | Exposed Variable Settings                            | You set whether to expose global variables of the Safety CPU Unit. The values of exposed variables can be referenced from NJ/NX-series CPU Units and NY-series Industrial PCs.                                |
|                       | Settings                      | Standard Process Data Communications *4              | You set the devices and ports of the Standard I/O Units for the exposed variables of the Safety CPU Unit.                                                                                                    |
|                       | Safety Task Se                | ettings                                              | You define the execution cycle and timing of the safety task and programs to be executed in the task.                                                                                                    |
|                       | Assigning Programs            |                                                      | You assign safety programs to execute to the task.                                                                                                    |
|                       | I/O Map Setting               | gs                                                   | The ports of Safety I/O Units used in safety process data communications are displayed. You assign device variables used in safety programs to the I/O ports.                                                 |
|                       |                               | Export/ Import *5                                    | I/O map settings can be exported to and imported from a CSV file.                                                                                                    |
|                       | Instruction Lis               | t (Toolbox)                                          | A hierarchy of the functions and function blocks that you can use is displayed in the Toolbox. You can drag the required functions and function blocks onto the FBD editor to insert it to a safety program.  |
|                       | FBD Programm                  | ning                                                 | You connect variables, functions, and function blocks with connecting lines to build networks. The FBD editor is used to enter them.                                                                          |
|                       |                               | Adding FBD Networks                                  | You create FBD networks on the FBD editor to create algorithms.                                                                                                    |
|                       |                               | Inserting and Deleting Functions and Function blocks | You insert and delete functions and function blocks on the FBD editor.                                                                                                    |
| Creating              |                               | Entry Assistance                                     | When you enter functions, function blocks, or parameters, each character that you enter from the keyboard narrows the list of candidates that is displayed for selection.                                     |
| Safety<br>Programs    |                               | Commenting Out FBD<br>Networks                       | You can comment out each FBD network. When a network is commented out, it is no longer executed.                                                                                                    |
|                       |                               | Program Pattern Copy *6                              | You can duplicate an FBD program with the same program pattern (logic part). The variable name of the program can be set automatically according to the variable name generation rules.                       |
|                       |                               | Converting Programs into Function Blocks *3          | You can convert the safety program into user-defined function block.                                                                                                    |
|                       | Automatic Pro                 | gramming <b>*</b> 3                                  | A safety programs can be automatically generated from input and output signals and expected values of the program.                                                                                            |
|                       | Creating Varia                | bles                                                 | You create variables used in safety programs in the global or local variable table.                                                                                                    |

|                      |                                                                                      | em                                                    | Function                                                                                                    |  |  |
|----------------------|--------------------------------------------------------------------------------------|-------------------------------------------------------|----------------------------------------------------------------------------------------------------|--|--|
|                      | User-defined F                                                                       | unction Blocks                                        | You create user-defined function blocks.                                                                                                    |  |  |
|                      |                                                                                      | Help Reference <b>★</b> 7                             | You can display the user-defined function block help with the popup menu or shortcut key.                                                                                                    |  |  |
|                      | Export/Import                                                                        |                                                       | POUs can be exported and imported.                                                                                                    |  |  |
|                      |                                                                                      | Programs *8                                           | You can export/import POUs.                                                                                                    |  |  |
| Creating<br>Safety   |                                                                                      | User-defined Function<br>Blocks *7                    | You can export/import user-defined function blocks.                                                                                                    |  |  |
|                      |                                                                                      | IEC 61131-10 XML *9                                   | You can import the IEC 61131-10-compliant XML programs, function block POUs, and global variables.                                                                                                    |  |  |
| Programs             | Searching and                                                                        | Replacing                                             | You can search for and replace strings in the variable tables, programs, and function blocks of a Safety CPU Unit.                                                                                                    |  |  |
|                      | Retrace Searc                                                                        | h <b>*</b> 6                                          | If the selected variable is used as an output in the program, you can jump to the place where the selected variable is used as an input. If the selected variable is used as an input in the program, you can jump to the place where the selected variable is used as an output.                       |  |  |
|                      | <b>Deleting Unus</b>                                                                 | ed Variables <b>*</b> 6                               | You can delete all unused variables in a program at once.                                                                                                    |  |  |
|                      | Variable Comr                                                                        | nent Switching <b>*</b> 9                             | Variable Comments shown in safety program and variable table can be collectively replaced to other comments. You can switch the language of comments for users in other countries.                                                                                                    |  |  |
|                      | Monitoring                                                                           |                                                       | Variables are monitored during safety program execution. You can monitor the present valued device variables assigned to Safety I/O Units and user-defined variables. The values can be monitored on the FBD editor or Watch                                                                            |  |  |
|                      | Changing the Present Values of Variables                                             |                                                       | You can change the present values of user-defined variables and device variables as required. You can do this on the FBD editor or Watch Tab Page.                                                                                                    |  |  |
|                      | Forced Refreshing                                                                    |                                                       | The inputs from external devices and outputs to external devices are refreshed with a specified value on the Sysmac Studio. The specified value is retained even if the value of the variable is overwritten from the user program.  You can use forced refreshing on the FBD editor or Watch Tab Page. |  |  |
|                      | Cross References *6                                                                  |                                                       | It is possible to see in which programs and in which place a safety program variable is used.                                                                                                    |  |  |
|                      | Offline Debugging *10                                                                |                                                       | You can check if the control program logic works as designed in advance using a special debugging function for the Simulator without connecting online with the Safety CPU Unit.                                                                                                    |  |  |
| Debugging            |                                                                                      | Initial Value Settings *11                            | You can set the initial values of variables when you start execution of simulation.                                                                                                    |  |  |
|                      |                                                                                      | Feedback Settings *11                                 | You can set input status that is linked to changes in output status when simulator is running.                                                                                                    |  |  |
|                      |                                                                                      | Simple Automatic Test *12                             | You can check that expected values of the outputs to the inputs of the program are designed as intended using the Simulator functions of the Safety CPU Unit.                                                                                                    |  |  |
|                      | User Memory Usage Monitor *11                                                        |                                                       | The memory usage of the safety control system and usage of safety network such as I/O data size are displayed.                                                                                                    |  |  |
|                      | Online Functional Test *3                                                            |                                                       | This function helps you to check the safety functional operation of the safety system. You can produce output device operation relative to the input and check whether the system operates as expected. It is possible to output the check results.                                                     |  |  |
|                      | Searching for Function Block related to the safety output Off in a Safety Program *1 |                                                       | You can search for a function block that may be related to the safety output Off in a currently running safety program.                                                                                                    |  |  |
|                      | CIP Safety Mo                                                                        | nitor <b>*</b> 9                                      | You can monitor device status of the CIP Safety target devices, connection status to the Safety CPL Unit, and parameter values.                                                                                                    |  |  |
| Safety               | Safety Validati                                                                      | on                                                    | You append the "safety-validated" information to a safety program when you can ensure safety of the program after you complete debugging.                                                                                                    |  |  |
|                      | Changing Ope                                                                         | rating Mode                                           | There are four operating modes; PROGRAM mode, DEBUG mode (STOPPED), DEBUG mode (RUN), and RUN mode. The RUN mode can be selected only for the validated safety programs.                                                                                                    |  |  |
| Maintenance          | Generating Sa<br>File #3                                                             | fety Data Logging Settings                            | Settings to use the safety data logging function can be generated as a file.                                                                                                    |  |  |
|                      |                                                                                      | fety Unit Restore File *3                             | A file of safety program and settings to be transferred to the Safety CPU Unit using an SD memory card is generated for Safety Unit Restore function.                                                                                                    |  |  |
|                      | Prevention of<br>Incorrect<br>Connections                                            | Setting the Node Name                                 | You set a unique name for each Safety CPU Unit to confirm that you operate the correct Safety CPU Unit.                                                                                                    |  |  |
| Security<br>Measures | Prevention of<br>Incorrect<br>Operation                                              | Safety Password                                       | You can prevent unauthorized access to safety functions of Safety CPU Units by setting a safety password for online operations that affect the safety functions.                                                                                                    |  |  |
|                      | Prevention of Theft of                                                               | Data Protection (Programs) *8                         | You can set passwords for individual programs to prohibit displaying or changing them.                                                                                                    |  |  |
|                      | Assets                                                                               | Data Protection (User-<br>defined Function Blocks) *7 | You can set passwords for individual user-defined function blocks to prohibit displaying or changing them.                                                                                                    |  |  |

**Note:** Supported only by the Sysmac Studio version 1.07 or higher.

- **\*1.** Supported only by the Sysmac Studio version 1.49 or higher.
- **\*2.** Supported only by the Sysmac Studio version 1.27 or higher.
- \*3. Supported only by the Sysmac Studio version 1.24 or higher.
  \*4. Supported if the EtherNet/IP Coupler is selected with Sysmac Studio version 1.11 or higher.
  \*5. Supported only by the Sysmac Studio version 1.40 or higher.
  \*6. Supported only by the Sysmac Studio version 1.40 or higher.
- **\*6.** Supported only by the Sysmac Studio version 1.41 or higher.
- **\*7.** Supported only by the Sysmac Studio version 1.12 or higher.
- \*8. Supported only by the Sysmac Studio version 1.12 or higher.

  \*9. Supported only by the Sysmac Studio version 1.29 or higher.

  \*10. Supported only by the Sysmac Studio version 1.08 or higher.

- **\*11.**Supported only by the Sysmac Studio version 1.10 or higher. **\*12.** Supported only by the Sysmac Studio version 1.15 or higher.

#### **Function Specifications of HMI**

#### **NA-series Programmable Terminals**

|                    | Ite           | m                                             | Function                                                                                                    |
|--------------------|---------------|-----------------------------------------------|----------------------------------------------------------------------------------------------------|
|                    | Device        | references                                    | Devices, such as Controllers, through which the NA-series PT can read and write information with communications are created on the Sysmac Studio and settings are made for them.                                                                                                    |
|                    |               | Displaying internal devices                   | Controllers that were created in the project are displayed.                                                                                                    |
|                    |               | Registering external devices                  | Devices, such as Controllers, that were not created in the project are registered. The communications settings of the devices to communicate with the NA-series PT and information, such as variables and addresses within the devices that the NA-series PT will read and write, are also registered. |
|                    | Mappin        | g variables                                   | The information on the devices registered in the device references, such as variables and addresses, are mapped to the global variables of the NA-series PT.                                                                                                    |
|                    | HMI set       | tings                                         | Settings for NA-series PT operation are made.                                                                                                    |
|                    |               | Device settings                               | Settings, such as the startup page, default language, layout of the USB keyboard, automatic logout, screen saver, screen brightness, and method to change to the System Menu, are made.                                                                                                    |
|                    |               | TCP/IP settings                               | Settings for the Ethernet port that is built-in to the NA-series PT are made.                                                                                                    |
| Parameter settings |               | FTP settings                                  | Settings to communicate with FTP clients using the Ethernet port are made.                                                                                                    |
|                    |               | NTP settings                                  | Settings to communicate with an NTP server using the Ethernet port are made.                                                                                                    |
|                    |               | FINS settings                                 | Settings to communicate with devices that support FINS are made.                                                                                                    |
|                    |               | VNC settings                                  | Settings to communicate with VNC clients using the Ethernet port are made.                                                                                                    |
|                    |               | Print settings *1                             | Print settings are made.                                                                                                    |
|                    | Security      | y settings                                    | Settings, such as user registration and permissions to restrict NA-series PT operation and displays, are made                                                                                                    |
|                    |               | User account settings                         | The user names, login passwords, and permissions for each user to operate the NA-series PT are set                                                                                                    |
|                    |               | Permission and access level settings          | The range of information that can be accessed for different permissions are set.                                                                                                    |
|                    | Trouble       | shooter *2                                    | Troubleshooter settings are made.                                                                                                    |
|                    | Langua        | ge settings                                   | Language settings to perform multi-language displays on the NA-series PT are made.                                                                                                    |
|                    | Operati       | on log settings *3                            | Settings to take operation logs in the NA-series PT are made.                                                                                                    |
|                    | Editing pages |                                               | The pages to display on the NA-series PT are edited.                                                                                                    |
|                    |               | Adding and deleting pages                     | Pages are added, deleted, or copied with the Multiview Explorer. Pages can also be copied to other projects.                                                                                                    |
|                    |               | Adding and deleting page groups               | Groups to organize and manage pages on the Multiview Explorer are added and deleted. Pages can be added to or moved to the groups.                                                                                                    |
|                    |               | Page properties settings                      | The page type, overlapping, background color, etc., are set in the Properties Window.                                                                                                    |
|                    |               | Changing the display language                 | If using multiple languages is set in the language settings, the resources displayed on the Page Editor are displayed in the language set for each resource.                                                                                                    |
|                    |               | Changing the display status of each object *1 | You can check display status changes for lamp and other objects on the Page Editor.                                                                                                    |
|                    |               | Displaying object configuration               | The objects and groups that were added to each page can be confirmed in a tree structure using the Page Explorer.                                                                                                    |
|                    |               | Adding objects                                | Objects, such as buttons or graphics, to display on a page are added by dragging them from the Toolbox to the Page Editor.                                                                                                    |
| Creating data and  |               | Grouping objects                              | Settings to operate multiple objects together as a group are made.                                                                                                    |
| programming        |               | Aligning objects                              | Multiple objects are aligned.                                                                                                    |
|                    |               | Editing objects                               | Objects and groups can be copied within a page or to another page. Objects can also be deleted, and locations, sizes, rotations, and position relationships with other objects can be set. Also, labels can be edited \$1.                                                                             |
|                    |               | Setting object entry order *1                 | Entry order of Data Edit objects can be set.                                                                                                    |
|                    |               | Object property settings                      | Properties, such as the colors and shapes of objects and the mapped variables, can be changed. Properties are displayed and changed in the Properties Window.                                                                                                    |
|                    |               | Duplicating objects *4                        | You can duplicate a specified number of objects. Offsets are set to the element numbers of the array set for the object.                                                                                                    |
|                    |               | Animation settings                            | An animation to change an object appearance dynamically can be set. Use the icon on the Properties window to show and change the animation settings. *5                                                                                                    |
|                    |               | Event and action settings                     | The events that can be set for objects and the actions that can be executed when an event occurs are set.                                                                                                    |
|                    |               | Import and export *6                          | Text, variables and conditional expressions of some objects can be imported from or exported to an Excel file.                                                                                                    |
|                    |               | Page import and export *3                     | Pages can be imported and exported.                                                                                                    |

**Note:** These specifications are supported by Sysmac Studio version 1.11 or higher.

- **\*1.** Supported only by the Sysmac Studio version 1.14 or higher. **\*2.** Supported only by the Sysmac Studio version 1.13 or higher.

- \*3. Supported only by the Sysmac Studio version 1.40 or higher.
  \*4. Supported only by the Sysmac Studio version 1.16 or higher.
  \*5. Animation settings in the Sysmac Studio version 1.44 or lower were performed in the Animation window.
- **\*6.** Supported only by the Sysmac Studio version 1.27 or higher.

| Language  Adding su  Bookmark  Data entry  alarms  Adding an alarm groo  Registerin User Alarr  Copying u  Event and  Import and oller events  logging  Adding an sets  Log condi                                                                                                    | d deleting user<br>ups                                                                                                    | Subroutines are created with Visual Basic.  Visual Basic 2008 and NET Compact Framework 3.5 are supported. *7  Groups to organize and manage global subroutines on the Multiview Explorer are added or deleted. Subroutines can be added or moved to the groups.  Subroutines are created using the Code Editor, which is optimized for Visual Basic.  Bookmark can be added to any code line and you can move between the bookmarks.  The characters that are entered from the keyboard are used to display candidates when entering source code.  Settings for detection conditions and displaying messages for user alarms are made.  Groups to organize and manage user alarms on the Multiview Explorer are added or deleted. User alarms can be created in the groups.  Settings for detection conditions for user alarms and displaying messages or popup pages are made for user alarm groups.  User alarms can be copied within a group or to another group.  Events and the actions that are executed when the events occur are set for the user alarms.  Displaying and changing the settings for events and actions is performed in the Events and Actions Window.  User alarms and user-alarm text strings can be imported from or exported to an Excel file.  Settings for pages that can be changed from user-defined events' display in Troubleshooter.  Data logging is set to log specified data in the NA-series PT at the specified times. |
|----------------------------------------------------------------------------------------------------|----------------------------------------------------------------------------------------------------|----------------------------------------------------------------------------------------------------|
| Adding su  Editing su  Bookmark  Data entry  alarms  Adding an alarm groo  Registerin User Alarm Copying u  Event and  Import and oller events  ogging  Adding an sets  Log condi                                                                                                    | broutine groups broutines s vassistance d deleting user ups g and deleting ser alarms action settings d export *6 User-defined event settings                                                             | Groups to organize and manage global subroutines on the Multiview Explorer are added or deleted. Subroutines can be added or moved to the groups.  Subroutines are created using the Code Editor, which is optimized for Visual Basic.  Bookmark can be added to any code line and you can move between the bookmarks.  The characters that are entered from the keyboard are used to display candidates when entering source code.  Settings for detection conditions and displaying messages for user alarms are made.  Groups to organize and manage user alarms on the Multiview Explorer are added or deleted. User alarms can be created in the groups.  Settings for detection conditions for user alarms and displaying messages or popup pages are made for user alarm groups.  User alarms can be copied within a group or to another group.  Events and the actions that are executed when the events occur are set for the user alarms. Displaying and changing the settings for events and actions is performed in the Events and Actions Window.  User alarms and user-alarm text strings can be imported from or exported to an Excel file.  Settings for pages that can be changed from user-defined events' display in Troubleshooter.  Data logging is set to log specified data in the NA-series PT at the specified times.                                                                                                    |
| Editing su Bookmark Data entry alarms Adding an alarm grou Registerin User Alarn Copying u Event and Import and oller events logging Adding an sets Log condi                                                                                                    | broutines  assistance  d deleting user  ups  g and deleting  n  ser alarms  action settings  d export *6  User-defined  event settings                                                                    | Subroutines can be added or moved to the groups.  Subroutines are created using the Code Editor, which is optimized for Visual Basic.  Bookmark can be added to any code line and you can move between the bookmarks.  The characters that are entered from the keyboard are used to display candidates when entering source code.  Settings for detection conditions and displaying messages for user alarms are made.  Groups to organize and manage user alarms on the Multiview Explorer are added or deleted. User alarms can be created in the groups.  Settings for detection conditions for user alarms and displaying messages or popup pages are made for user alarm groups.  User alarms can be copied within a group or to another group.  Events and the actions that are executed when the events occur are set for the user alarms. Displaying and changing the settings for events and actions is performed in the Events and Actions Window.  User alarms and user-alarm text strings can be imported from or exported to an Excel file.  Settings for pages that can be changed from user-defined events' display in Troubleshooter.  Data logging is set to log specified data in the NA-series PT at the specified times.                                                                                                    |
| Bookmark Data entry alarms Adding an alarm grou Registerin User Alarn Copying u Event and Import and oller events ogging Adding an sets Log condi                                                                                                    | d deleting user ups g and deleting n ser alarms action settings d export *6 User-defined event settings                                                                                                   | Bookmark can be added to any code line and you can move between the bookmarks.  The characters that are entered from the keyboard are used to display candidates when entering source code.  Settings for detection conditions and displaying messages for user alarms are made.  Groups to organize and manage user alarms on the Multiview Explorer are added or deleted. User alarms can be created in the groups.  Settings for detection conditions for user alarms and displaying messages or popup pages are made for user alarm groups.  User alarms can be copied within a group or to another group.  Events and the actions that are executed when the events occur are set for the user alarms. Displaying and changing the settings for events and actions is performed in the Events and Actions Window.  User alarms and user-alarm text strings can be imported from or exported to an Excel file.  Settings for pages that can be changed from user-defined events' display in Troubleshooter.  Data logging is set to log specified data in the NA-series PT at the specified times.                                                                                                    |
| Data entry alarms  Adding an alarm ground ground gr | d deleting user ups g and deleting n ser alarms action settings d export *6 User-defined event settings                                                                                                   | The characters that are entered from the keyboard are used to display candidates when entering source code.  Settings for detection conditions and displaying messages for user alarms are made.  Groups to organize and manage user alarms on the Multiview Explorer are added or deleted. User alarms can be created in the groups.  Settings for detection conditions for user alarms and displaying messages or popup pages are made for user alarm groups.  User alarms can be copied within a group or to another group.  Events and the actions that are executed when the events occur are set for the user alarms. Displaying and changing the settings for events and actions is performed in the Events and Actions Window.  User alarms and user-alarm text strings can be imported from or exported to an Excel file.  Settings for pages that can be changed from user-defined events' display in Troubleshooter.  Data logging is set to log specified data in the NA-series PT at the specified times.                                                                                                    |
| Adding an alarm ground Registerin User Alarm Copying user and Import and oller events  Ogging  Adding an sets  Log condi                                                                                                    | d deleting user ups g and deleting n ser alarms action settings d export *6 User-defined event settings                                                                                                   | source code.  Settings for detection conditions and displaying messages for user alarms are made.  Groups to organize and manage user alarms on the Multiview Explorer are added or deleted. User alarms can be created in the groups.  Settings for detection conditions for user alarms and displaying messages or popup pages are made for user alarm groups.  User alarms can be copied within a group or to another group.  Events and the actions that are executed when the events occur are set for the user alarms. Displaying and changing the settings for events and actions is performed in the Events and Actions Window.  User alarms and user-alarm text strings can be imported from or exported to an Excel file.  Settings for pages that can be changed from user-defined events' display in Troubleshooter.  Data logging is set to log specified data in the NA-series PT at the specified times.                                                                                                    |
| Adding an alarm ground Registerin User Alarm Copying under Event and Import and oller events  Ogging  Adding an sets  Log condi                                                                                                    | g and deleting n ser alarms action settings d export *6 User-defined event settings                                                                                                    | Groups to organize and manage user alarms on the Multiview Explorer are added or deleted. User alarms can be created in the groups.  Settings for detection conditions for user alarms and displaying messages or popup pages are made for user alarm groups.  User alarms can be copied within a group or to another group.  Events and the actions that are executed when the events occur are set for the user alarms. Displaying and changing the settings for events and actions is performed in the Events and Actions Window.  User alarms and user-alarm text strings can be imported from or exported to an Excel file.  Settings for pages that can be changed from user-defined events' display in Troubleshooter.  Data logging is set to log specified data in the NA-series PT at the specified times.                                                                                                    |
| alarm group and alarm group and alarm group and and alarm group and alarm group and alarm grou | g and deleting n ser alarms action settings d export *6 User-defined event settings                                                                                                    | alarms can be created in the groups.  Settings for detection conditions for user alarms and displaying messages or popup pages are made for user alarm groups.  User alarms can be copied within a group or to another group.  Events and the actions that are executed when the events occur are set for the user alarms. Displaying and changing the settings for events and actions is performed in the Events and Actions Window.  User alarms and user-alarm text strings can be imported from or exported to an Excel file.  Settings for pages that can be changed from user-defined events' display in Troubleshooter.  Data logging is set to log specified data in the NA-series PT at the specified times.                                                                                                    |
| User Alarn Copying u Event and Import and oller events ogging Adding an sets Log condi                                                                                                    | action settings d export *6 User-defined event settings                                                                                                    | for user alarm groups.  User alarms can be copied within a group or to another group.  Events and the actions that are executed when the events occur are set for the user alarms. Displaying and changing the settings for events and actions is performed in the Events and Actions Window.  User alarms and user-alarm text strings can be imported from or exported to an Excel file.  Settings for pages that can be changed from user-defined events' display in Troubleshooter.  Data logging is set to log specified data in the NA-series PT at the specified times.                                                                                                    |
| Event and Import and oller events ogging Adding an sets Log condi                                                                                                    | action settings d export *6 User-defined event settings                                                                                                    | Events and the actions that are executed when the events occur are set for the user alarms. Displaying and changing the settings for events and actions is performed in the Events and Actions Window.  User alarms and user-alarm text strings can be imported from or exported to an Excel file.  Settings for pages that can be changed from user-defined events' display in Troubleshooter.  Data logging is set to log specified data in the NA-series PT at the specified times.                                                                                                    |
| Import and oller events ogging Adding an sets Log condi                                                                                                    | d export *6 User-defined event settings                                                                                                    | Displaying and changing the settings for events and actions is performed in the Events and Actions Window.  User alarms and user-alarm text strings can be imported from or exported to an Excel file.  Settings for pages that can be changed from user-defined events' display in Troubleshooter.  Data logging is set to log specified data in the NA-series PT at the specified times.                                                                                                    |
| ogging Adding an sets Log condi                                                                                                    | User-defined event settings                                                                                                    | Settings for pages that can be changed from user-defined events' display in Troubleshooter.  Data logging is set to log specified data in the NA-series PT at the specified times.                                                                                                    |
| Adding an sets                                                                                                    | event settings                                                                                                    | Data logging is set to log specified data in the NA-series PT at the specified times.                                                                                                    |
| Adding an sets                                                                                                    | d deleting data                                                                                                    |                                                                                                    |
| sets<br>Log condi                                                                                                    | d deleting data                                                                                                    | Data sets are added to perform data logging                                                                                                    |
|                                                                                                    |                                                                                                    | 2 and 2000 and added to portorini data rogging.                                                                                                    |
| n-line graph                                                                                                    | tion setting                                                                                                    | Conditions to perform data logging and target global variables are set for the data sets.                                                                                                    |
| Broken-line graph *1                                                                                                    |                                                                                                    | Settings for the data that is displayed in a broken-line graph.                                                                                                    |
| Adding an groups                                                                                                    | d deleting data                                                                                                    | Data groups for which a broken-line graph is drawn are added and deleted.                                                                                                    |
| Log condi                                                                                                    | tion setting                                                                                                    | Conditions to display a broken-line graph and target global variables are set for data groups.                                                                                                    |
| es                                                                                                    |                                                                                                    | Data groups that are retained in the NA-series PT and can be switched for user requests are set.                                                                                                    |
|                                                                                                    |                                                                                                    | Data storage locations, value ranges, and data names are added or deleted.                                                                                                    |
| Recipe da                                                                                                    | ta settings                                                                                                    | The actual data is set for each recipe.                                                                                                    |
| ad customiza                                                                                                    | tion *1                                                                                                    | Keypads can be customized.                                                                                                    |
| l events                                                                                                    |                                                                                                    | The events that are detected on any page and the actions that are executed when the events occur are set.                                                                                                    |
| urce managei                                                                                                    | ment                                                                                                    | All of the character strings and graphics that are displayed on pages are managed. Also, registered resources can be indirectly accessed.                                                                                                    |
|                                                                                                    |                                                                                                    | The character strings that are displayed on pages are registered and deleted, except for character stings used for user alarms.                                                                                                    |
|                                                                                                    |                                                                                                    | The character strings used for user alarms are added or deleted.                                                                                                    |
|                                                                                                    |                                                                                                    | Document files that are displayed with the Document Viewer are set or deleted.                                                                                                    |
|                                                                                                    |                                                                                                    | Image files that are displayed for objects are set or deleted.                                                                                                    |
| Registerin<br>movies                                                                                                    | g and deleting                                                                                                    | Movie files that are displayed for Media Player objects are set or deleted.                                                                                                    |
|                                                                                                    |                                                                                                    | The general character strings and alarm character strings can be imported and exported using Excel files.                                                                                                    |
| Exporting                                                                                                    | Image files *3                                                                                                    | The registered image files can be exported.                                                                                                    |
| ng *1                                                                                                    |                                                                                                    | Values of variables and objects are converted by a specified a scaling factor set for them.                                                                                                    |
| hing and rep                                                                                                    | lacing                                                                                                    | You can search all strings in a project to find and replace a specified string.                                                                                                    |
| reference *                                                                                                    |                                                                                                    | Where a specified program element (variable, data type, page, or resource) is used in a project can be checked with a list.  You can access the use locations of the element from the list.                                                                                                    |
| ing                                                                                                    |                                                                                                    | The project is converted into a format that can be executed in the NA-series PT.                                                                                                    |
|                                                                                                    | Log condi es  Adding an templates Recipe da da customiza I events  Registerin general character alarms Registerin document Registerin image file: Registerin movies Importing Exporting g *1 hing and rep | Log condition setting es  Adding and deleting templates Recipe data settings ad customization *1 I events Irce management  Registering and deleting general character strings Registering and deleting character strings for user alarms Registering and deleting document files Registering and deleting image files Registering and deleting image files Registering and deleting image files Registering and deleting movies Importing and exporting Exporting Image files *3 g *1 hing and replacing reference *1                                                                                                    |

Note: These specifications are supported by Sysmac Studio version 1.11 or higher.

\*1. Supported only by the Sysmac Studio version 1.14 or higher.

\*3. Supported only by the Sysmac Studio version 1.40 or higher.

\*6. Supported only by the Sysmac Studio version 1.27 or higher.

\*7. There are restrictions on the functions that can be used.

|                        | Ite                                  | m                                                 | Function                                                                                                    |  |
|------------------------|--------------------------------------|---------------------------------------------------|----------------------------------------------------------------------------------------------------|--|
|                        | IAGs (ir gadgets                     | ntelligent application                            | Multiple objects and subroutines are combined to create a reusable object.                                                                                                    |  |
|                        |                                      | Creating IAGs                                     | An IAG that consists of multiple objects and subroutines is created as a functional unit in an IAG project.                                                                                                    |  |
|                        |                                      | Creating IAG collection files                     | A created IAG is built and saved as a module that can be distributed and reused.                                                                                                    |  |
| Reusability            |                                      | Creating user-defined events *1                   | You can create user-defined events that can be used in an IAG.                                                                                                    |  |
|                        |                                      | Using IAGs                                        | IAG collection files are imported using the IAG Collection Manager. The imported IAGs are displayed in the Toolbox and can be used in the same way as other objects.                                                                                         |  |
|                        | Custom                               | objects                                           | The selected objects are registered in a reusable format in the Toolbox.                                                                                                    |  |
|                        |                                      | Registering custom objects                        | Objects or grouped objects are dragged to the Toolbox to register them.                                                                                                    |  |
|                        |                                      | Using custom objects                              | Custom objects are displayed on a page by dragging them from the Toolbox to the Page Editor.                                                                                                    |  |
|                        | Import/Export *8                     |                                                   | The data in the NA-series PT can be exported and saved as a file and the data can be imported from the file to a project.                                                                                                    |  |
| File operations        | Synchronization                      |                                                   | The data in the NA-series PT that is online is compared with the data in the Sysmac Studio. You can check the differences and then transfer the data after specifying the transfer direction.                                                                |  |
| rile operations        | Transferring files via storage media |                                                   | The data in a storage media in the computer is compared with the data in the Sysmac Studio. You can check the differences and then transfer the data to the storage media. You can use the System Menu to transfer a saved project file to the NA-series PT. |  |
|                        | Clearing all memory                  |                                                   | All of the data except for the clock information is deleted from the NA-series PT.                                                                                                    |  |
|                        | Executing simulations                |                                                   | A project file on the computer is virtually executed to debug it.                                                                                                    |  |
| Simulation             |                                      | Setting and clearing breakpoints                  | Breakpoints can be set at the specified positions in a subroutine.                                                                                                    |  |
|                        |                                      | Synchronized simulation with Controller Simulator | Sequence control and NA-series PT operation, such as displaying pages and subroutine operation, is simulated together to debug the application in the NA-series PT.                                                                                          |  |
| Monitoring information | Setting                              | clock information                                 | The clock information in the NA-series PT can be checked and set.                                                                                                    |  |
| Communications         | Going online with NA-series PT       |                                                   | The computer can be placed online with the NA-series PT. However, information in the NA-series PT, such as the values of variables, cannot be read.                                                                                                    |  |
| Communications         | Upgrading system program             |                                                   | When the Sysmac Studio is online with the NA-series PT, the system program in the NA-series PT can be upgraded as required.                                                                                                    |  |
| Print *1               | Printing                             | 1                                                 | Settings of each project can be printed out.                                                                                                    |  |
| Security               | Prevent                              | ting malfunctions                                 | If the name or serial ID of the project and the NA-series PT are different when the Sysmac Studio goes online, a confirmation dialog box is displayed.                                                                                                    |  |
| •                      | Prevent                              | ting incorrect operation                          | You can prevent data in the NA-series PT from being overwritten from the Sysmac Studio.                                                                                                    |  |

Note: These specifications are supported by Sysmac Studio version 1.11 or higher. \*1. Supported only by the Sysmac Studio version 1.14 or higher. \*8. Supported only by the Sysmac Studio version 1.24 or higher.

## **Function Specifications of Vision Sensor Functions**

#### **FQ-M-series Vision Sensors**

| ltem                    |                                                                      | Function                                                                                                    |
|-------------------------|----------------------------------------------------------------------|----------------------------------------------------------------------------------------------------|
| tting Parameters        |                                                                      | +                                                                                                    |
|                         | General Settings                                                     | Displays and sets basic information of the sensor.                                                                                                    |
|                         | Sensor connection                                                    | Changes the connection status of the Sensor, and sets the conditions for communications with the Sensor                                                                                                    |
| Main Edit               | Sensor control in online                                             | Performs various controls for the sensor mode change, data transfer/save, and monitoring.                                                                                                    |
| Mulli Luit              | Sensor error history                                                 | Displays and clears the error history of an online Sensor.                                                                                                    |
|                         | Tool                                                                 | Restarts and initializes the sensor, updates the firmware of the sensor, reads sensor data from a file, saves sensor data to a file, prints the sensor parameters, and displays help.                                                                                                    |
|                         | Image condition Settings                                             | Adjusts the image condition.                                                                                                    |
|                         | Specifies the calibration pattern                                    | Sets a registered calibration pattern.                                                                                                    |
| Scene data Edit         | Registers inspection item                                            | Registers the inspection item to use in the measurement. You can select from the following inspection items: Edge position, Search, Labeling, Shape search                                                                                                    |
| 00000 4444 2411         | Calculation Settings                                                 | Makes a setting for basic arithmetic operations and function operations using inspection item judgment results and measurement data.                                                                                                    |
|                         | Logging Settings                                                     | Makes a setting for logging measurement results of inspection items and calculation results.                                                                                                    |
|                         | Output Settings                                                      | Makes a setting for data to output to external devices.                                                                                                    |
|                         | Run Settings                                                         | Switch Sensor modes or monitors measurement results.                                                                                                    |
|                         | Trigger condition Settings                                           | Sets the trigger type and image timing.                                                                                                    |
|                         | I/O Settings                                                         | Sets the conditions of output signals.<br>You can check the status of I/O signal while online.                                                                                                    |
|                         | Encoder Settings                                                     | Make settings for the encoder such as common encoder settings, ring counter settings, and encode trigger settings.                                                                                                    |
| Sensor system data Edit | Ethernet communication<br>Settings                                   | Makes Ethernet communication settings. You can select data communication from no-protocol data PLC link data, and programmable no-protocol data.                                                                                                    |
|                         | EtherCAT communication<br>Settings                                   | Makes the EtherCAT communication settings according to the communication settings of the EtherCAT master.                                                                                                    |
|                         | Logging condition Settings                                           | Sets the conditions to log to the internal memory of sensor.                                                                                                    |
|                         | Sensor Settings                                                      | Makes the settings for startup scene control function, password setting function, and adjustment judgment function.                                                                                                    |
| Calibration Scene       | Data Settings                                                        | Calculates, views, and edits the calibration parameters. The Vision Sensor supports general-purpose calibration and calibration for conveyor tracking.                                                                                                    |
|                         | Offline debugging of sensor operation                                | Simulates measurements offline without connecting to the Vision Sensor. You can use external image files and perform measurements under the conditions set in the offline settings, then display the results of those measurements.                                                                                                    |
| bugging                 | Offline debugging of the sensor control program and sensor operation | Performs a linked simulation between the sequence control of an NJ/NX-series CPU Unit or NY-series Industrial PC and the operation of an FQ-M Sensor in EtherCAT configuration systems.  This allows you to debug operation offline from when measurements and other processing are performed for control signals such as measurement triggers through the output of processing results |

Note: 1. Supported only by the Sysmac Studio version 1.01 or higher. Note: 2. Supported by Sysmac Studio (32 bit).

#### **FH-series Vision Sensors**

| Item ting Parameters |                                                                           | Function                                                                                                    |
|----------------------|---------------------------------------------------------------------------|----------------------------------------------------------------------------------------------------|
| ng Paramete          |                                                                           | Displays and sets basis information of the senser                                                                                                    |
| Main Edit            | Sensor Information Online                                                 | Displays and sets basic information of the sensor.  Changes the connection status of the sensor, and performs various controls such as sensor resta                                                                                                    |
|                      | Online                                                                    | and initialization.                                                                                                    |
| Line Edit            | Operation View                                                            | Monitors the measurement images of the sensor and detailed results of each process unit.                                                                                                    |
| Ziiio Zuit           | Scene Maintenance View                                                    | Edits, manages, and saves the scene groups and scenes.                                                                                                    |
| Scene Da             | Flow Edit                                                                 | Creates the process flow in combination of user-specified units.                                                                                                    |
|                      | Process Unit Edit                                                         | Edits each process unit.                                                                                                    |
|                      | Camera Settings                                                           | Checks the camera connection status and sets the camera's imaging timing and communications spe-                                                                                                    |
|                      | Controller Settings                                                       | Makes the system environment settings for the sensor.                                                                                                    |
|                      | Parallel I/O Settings                                                     | Sets the conditions of output signals.                                                                                                    |
|                      | RS-232C/422 Settings                                                      | Makes the RS-232C/422 communications settings.                                                                                                    |
| Sensor S             | Ethernet Communication<br>Settings                                        | Makes the Ethernet communication settings.                                                                                                    |
| Data Edit            |                                                                           | Makes the EtherNet/IP communications settings.                                                                                                    |
|                      | EtherCAT Communication Settings                                           | Makes the EtherCAT communications settings.                                                                                                    |
|                      | PROFINET Communication Settings *1                                        | Makes the PROFINET communications settings.                                                                                                    |
|                      | Encoder Settings                                                          | Makes the encoder settings.                                                                                                    |
|                      | Communication Commar<br>Customization Tool                                | Makes the settings for customized communication commands.                                                                                                    |
|                      | File Saving Tool                                                          | Copies and transfers the files in the sensor memory.                                                                                                    |
|                      | Calibration Support Tool                                                  | Checks the calibration information.                                                                                                    |
|                      | User Data Tool                                                            | Edits the data (user data) that can be shared and used in sensors.                                                                                                    |
|                      | Security Setting Tool #2                                                  | Edits the security settings of the sensor.                                                                                                    |
|                      | Scene Group Save Destination Setting Tool                                 | Sets the destination to save the scene group data.                                                                                                    |
|                      | Image File Save Tool *2                                                   | Saves the logging images and image files stored in the sensor memory.                                                                                                    |
|                      | Registered Image Management Tool *2                                       | Saves the images used for model registration and reference registration as registered images.                                                                                                    |
|                      | Reference Position Upda Tool *2                                           | Edits all reference positions of more than one processing unit.                                                                                                    |
| Tools                | Scene Group Data Conversion Tool *2                                       | Creates the scene group data with more than 128 scenes.                                                                                                    |
|                      | Scene Control Macro Too                                                   | Makes a setting for complementing and expanding the measurement flow and scene control.                                                                                                    |
|                      | Conveyor Calibration Wizard Tool *3                                       | Calibrates cameras, conveyors, and robots in a conveyor tracking application.                                                                                                    |
|                      | Calibration Plate Print To *3                                             | Prints out calibration patterns that are used in the Conveyor Calibration Wizard.                                                                                                    |
|                      | Conveyor Panorama Display Tool *3                                         | Displays a panoramic image in a conveyor tracking application.                                                                                                    |
|                      | Variable Assignment List                                                  | Shows a list of system and scene variable assignments registered to FH/FHV Vision Sensors.                                                                                                    |
|                      | Quick Access Setting To<br>*4                                             | Defines identifier name, absolute path, and display name for Quick Access. Quick Access setting allows you to select Quick Access when specifying a file or folder path. Settings according to differ environments enable path settings without considering environment-dependent drive configurations.                                                          |
|                      | Offline Debugging of<br>Sensor Operation                                  | Simulates measurements offline without connecting to the sensor. You can use external image f and perform measurements under the conditions set in the offline settings, then display the result those measurements.                                                                                                    |
| gging                | Offline Debugging of<br>Sensor Control Program<br>and Sensor Operation *5 | Simulates the linked operation of the sequence controls in the NJ/NX-series CPU Unit or NY-ser Industrial PC and FH-series Sensor operation for an EtherCAT system.  You can debug a series of operations offline to perform the measurement and other processing a output the results when a control signal such as measurement trigger is input to the Sensor. |
| rity                 | Prevention of Incorrect Operation *6                                      | Prevents unauthorized access by setting an account password for online operations.                                                                                                    |

Note: Supported only by the Sysmac Studio version 1.07 or higher. \*1. Supported only by the Sysmac Studio version 1.25 or higher. \*2. Supported only by the Sysmac Studio version 1.10 or higher.

<sup>\*3.</sup> Supported only by the Sysmac Studio version 1.16 of higher.
\*4. Supported only by the Sysmac Studio version 1.43 or higher.
\*4. Supported only by the Sysmac Studio version 1.43 or higher.
\*5. Supported only by the Sysmac Studio version 1.08 or higher.
\*6. Supported only by the Sysmac Studio version 1.09 or higher.

#### **FHV-series Vision Sensors**

|         | Item                |                                                                        | Function                                                                                                    |
|---------|---------------------|------------------------------------------------------------------------|----------------------------------------------------------------------------------------------------|
| Setting | Parameters          |                                                                        | -                                                                                                    |
|         |                     | Sensor Information                                                     | Displays and sets basic information of the sensor.                                                                                                    |
|         | Main Edit           | Online                                                                 | Changes the connection status of the sensor, and performs various controls such as sensor restart and initialization.                                                                                                    |
|         | Line Edit           | Operation View                                                         | Monitors the measurement images of the sensor and detailed results of each process unit.                                                                                                    |
|         | Line East           | Scene Maintenance View                                                 | Edits, manages, and saves the scene groups and scenes.                                                                                                    |
|         | Scene Data Edit     | Flow Edit                                                              | Creates the process flow in combination of user-specified units.                                                                                                    |
|         | Scene Data Euit     | Process Unit Edit                                                      | Edits each process unit.                                                                                                    |
|         |                     | Camera Settings                                                        | Checks the camera connection status and sets the camera's imaging timing and communications speed.                                                                                                    |
|         |                     | Controller Settings                                                    | Makes the system environment settings for the sensor.                                                                                                    |
|         |                     | Parallel I/O Settings                                                  | Sets the conditions of output signals.                                                                                                    |
|         |                     | RS-232C/422 Settings                                                   | Makes the RS-232C/422 communications settings.                                                                                                    |
|         | Sensor System       | Ethernet Communication Settings                                        | Makes the Ethernet communication settings.                                                                                                    |
|         | Data Edit           | EtherNet/IP<br>Communication Settings                                  | Makes the EtherNet/IP communications settings.                                                                                                    |
|         |                     | EtherCAT Communication Settings                                        | Makes the EtherCAT communications settings.                                                                                                    |
|         |                     | PROFINET Communication Settings                                        | Makes the PROFINET communications settings.                                                                                                    |
|         |                     | Encoder Settings                                                       | Makes the encoder settings.                                                                                                    |
|         |                     | File Saving Tool                                                       | Copies and transfers the files in the sensor memory.                                                                                                    |
|         |                     | Calibration Support Tool                                               | Checks the calibration information.                                                                                                    |
|         |                     | Security Setting Tool                                                  | Edits the security settings of the sensor.                                                                                                    |
|         | Tools               | Registered Image<br>Management Tool                                    | Saves the images used for model registration and reference registration as registered images.                                                                                                    |
|         |                     | Scene Group Data<br>Conversion Tool                                    | Creates the scene group data with more than 128 scenes.                                                                                                    |
|         |                     | Variable Assignment List                                               | Shows a list of system and scene variable assignments registered to FH/FHV Vision Sensors.                                                                                                    |
|         |                     | Offline Debugging of<br>Sensor Operation                               | Simulates measurements offline without connecting to the sensor. You can use external image files and perform measurements under the conditions set in the offline settings, then display the results of those measurements.                                                                                                    |
| Debugg  | ging                | Offline Debugging of<br>Sensor Control Program<br>and Sensor Operation | Simulates the linked operation of the sequence controls in the NJ/NX-series CPU Unit or NY-series Industrial PC and FHV-series Sensor operation for an EtherCAT system.  You can debug a series of operations offline to perform the measurement and other processing and output the results when a control signal such as measurement trigger is input to the Sensor. |
| Securit | Prevention of Incom |                                                                        | Prevents unauthorized access by setting an account password for online operations.                                                                                                    |

#### **Function Specifications of Displacement Sensor Functions**

|       | Item              |                                                                         | Function                                                                                                    |  |
|-------|-------------------|-------------------------------------------------------------------------|----------------------------------------------------------------------------------------------------|--|
| Set   | ting Parameters   |                                                                         | -                                                                                                    |  |
|       |                   | General Settings                                                        | Displays and sets basic information on the Sensor.                                                                                                    |  |
|       |                   | Sensor Connection                                                       | Changes the connection status of the Sensor, and sets the conditions for communications with the                                                                                                    |  |
|       | Main Editing      | Online Sensor Control                                                   | Performs various controls for the Sensor (e.g., changing the mode, controlling internal logging, and monitoring).                                                                                                    |  |
|       |                   | Tools                                                                   | Restarts and initializes the Sensor, updates the firmware in the Sensor, recovers ROM data, prints the Sensor parameters, and displays help.                                                                                                    |  |
|       |                   | Setting Sensing Conditions                                              | Adjusts the light reception conditions for each measurement region.                                                                                                    |  |
|       | Editing Bank Data | Setting Task Conditions                                                 | Used to select the measurement items to use in measurements. You can select from the height, thickness, or calculations.  The following are set for the measurement items: scaling, filters, holding, zero-resetting, and judgement conditions.                                                                                                    |  |
|       |                   | Setting I/O Conditions                                                  | Sets parameters for outputting judgements and analog values to external devices.                                                                                                    |  |
|       |                   | Sensor Settings                                                         | Sets the following: ZW Sensor Controller's key lock, number of displayed digits below the decimal point, the bank mode, the analog output mode, and timing/reset key inputs.                                                                                                    |  |
|       | Editing Bank Data | Ethernet Communications Settings                                        | Sets up Ethernet communications and field bus parameters.                                                                                                    |  |
|       |                   | RS-232C Communications<br>Settings                                      | Sets up RS-232C communications.                                                                                                    |  |
|       |                   | Data Output Settings                                                    | Sets serial output parameters for holding values.                                                                                                    |  |
| Moi   | nitoring          | Senor monitoring                                                        | Monitors the light-detection status and the measurement results of the sensor.                                                                                                    |  |
| IVIOI | illoring          | Trend monitoring                                                        | Logs and monitors the measurement results that meet the specific conditions of the sensor.                                                                                                    |  |
| Deb   | ougging           | Offline Debugging of<br>Sensor Control Programs<br>and Sensor Operation | Performs a linked simulation between the sequence control of an NJ/NX-series CPU Unit or NY-series Industrial PC and the operation of a ZW Sensor in EtherCAT configuration systems. This allows you to simulate the operation of signals when timing signals and other control signals are input to the Sensor to debug the control logic offline. |  |

Note: The ZW-series can be used with the Sysmac Studio version 1.05 or higher.

The ZW-7000-series can be used with the Sysmac Studio version 1.15 or higher. The ZW-5000-series can be used with the Sysmac Studio version 1.18 or higher.

#### **Function Specifications of Team Development Option**

|                             | Item                                                                                   | Function                                                                                                    |  |
|-----------------------------|----------------------------------------------------------------------------------------|----------------------------------------------------------------------------------------------------|--|
| Project version control     | function                                                                               | You can control a project version in concert with the version control system (Git™).                                      |  |
|                             | Showing the project log                                                                | You can see the change history of project data in a branch, local repository, and remote repository.                      |  |
| History management          | Comparing projects You can compare specific revisions from the project change history. |                                                                                                    |  |
| managomont                  | Reverting a project                                                                    | You can restore a project to any revision.                                                                                |  |
| Multiple-person development | Developing a program concurrently                                                      | You can develop controller programs per POU concurrently. The changes of concurrent development are merged automatically. |  |
| Derivative                  | Creating a branch                                                                      | You can create and edit data derived from a master project.                                                               |  |
| development                 | Merging                                                                                | Changes in a branch are automatically reflected in the master data.                                                       |  |

**Note:** This option can be used by applying the Team Development Option to Sysmac Studio version 1.20 or higher. Project version control function is supported by CPU Unit version 1.16 or later.

#### Function Specifications of 3D Simulation Option (Sysmac Studio 64-bit Only)

|                  | Item                                                                | Function                                                                                                    |  |
|------------------|---------------------------------------------------------------------|----------------------------------------------------------------------------------------------------|--|
| Simulation       |                                                                     | This function enables to check the followings visually on a PC: behaviors of the equipment controlled by NJ/NX/NY Controllers and conveyance of parts to be processed or assembled. |  |
|                  | 3D CAD Data                                                         | Adds 3D CAD data.                                                                                                    |  |
|                  | Cylinder                                                            | Adds a cylinder.                                                                                                    |  |
| Adding 3D object | Box                                                                 | Adds a box.                                                                                                    |  |
| Adding ob object | Mechanical Component *1                                             | Adds a mechanical component controlled by I/O or motion axis.                                                                                                    |  |
|                  | Virtual Part Detection<br>Sensor                                    | Adds a virtual sensor to detect a part position.                                                                                                    |  |
|                  | Adding a program                                                    | Adds a program to replicate the part behavior on a 3D simulation.                                                                                                    |  |
|                  | Programming                                                         | Edit a program with Shape Script Editor.                                                                                                    |  |
| Shape Script     | Automatic generation of a virtual output program for a limit switch | Automatically generate the Shape Script to replicate the behavior of a limit switch in a specific mechanism.                                                                        |  |
|                  | Automatic program<br>generation for Part<br>Detection Sensor        | Automatically generate the Shape Script to replicate the behavior of Part Detection Sensor detecting a virtual part.                                                                |  |
|                  | Execution                                                           | Executes Shape Script                                                                                                    |  |
| Executing 3D     | Execution *1                                                        | Executes 3D Simulation                                                                                                    |  |
| Simulation       | Collision detection                                                 | Detects a contact between 3D objects (e.g. equipment components, part) during operation.                                                                                            |  |

**\*1.** 3D Simulation Option is required to operate the mechanical components in a 3D simulation.

## Function Specifications of Robot (Sysmac Studio 64-bit only)

|                        | Item                                     | Function                                                                                                    |  |  |  |
|------------------------|------------------------------------------|----------------------------------------------------------------------------------------------------|--|--|--|
| ot                     | +                                        |                                                                                                    |  |  |  |
|                        | EtherCAT Settings                        | You can register an Omron robot as an EtherCAT node.                                                                                                    |  |  |  |
|                        | Robot Common Settings                    | You can assign I/O that controlled with V+ program written in a robot control language.                                                                                                    |  |  |  |
|                        | Robot Basic Settings                     | You can assign robot numbers to robots.                                                                                                    |  |  |  |
| Parameter Settings     | Controller Settings                      | You can configure common settings for robot controllers.                                                                                                    |  |  |  |
| J                      | Save Configuration                       | You can configure the setting to save V+ programs, V+ variables, and task settings at startup to the Controller's non-volatile memory (SD memory card).                                                                                                    |  |  |  |
|                        | Monitor Window                           | You can issue a control command directly to a robot system.                                                                                                    |  |  |  |
|                        | Robot Settings                           | You can configure settings for each robot.                                                                                                    |  |  |  |
|                        | V+ Program Editor                        | You can register, edit, and debug V+ programs.                                                                                                    |  |  |  |
| Programming            | V+ Variables                             | You can register and edit V+ variables.                                                                                                    |  |  |  |
|                        | Search/Replace                           | Search/replace in V+ program.                                                                                                    |  |  |  |
|                        | Online Connection                        | You can establish an online connection between PC and Controller.                                                                                                    |  |  |  |
|                        | Synchronization                          | You can compare data in the PC (project file) with that in the online-connected Robot Integrated CPU L to see differences in a list. Also, you can transfer the specified data all at once, together with Robot Controller Common Settings and V+ programs.  It is possible to transfer an IEC program only with the transfer option. *1                                                                                            |  |  |  |
| Communication          | Transfer All                             | You can transfer data between the online-connected Robot Integrated CPU Unit and PC. The data to transferred is the same as that of Synchronization. Unlike Synchronization, data is transferred to the specified direction without showing comparison result. Robot Controller Common Settings and V+ programs are also transferred at the same time.  It is possible to transfer an IEC program only with the transfer option. *1 |  |  |  |
|                        | V+ Program<br>Synchronization            | You can compare data in the PC (project file) with that in the online-connected Robot Integrated CPU U and differences are shown in a list. You can specify data to transfer at once.                                                                                                    |  |  |  |
|                        | Push to V+ Memory                        | You can transfer all V+ programs and V+ variables in the PC (project file) and online-connected Robo Integrated CPU Unit from PC to Controller at the same time.                                                                                                    |  |  |  |
|                        | Pull from V+ Memory                      | You can transfer all V+ programs and V+ variables in the PC (project file) and online-connected R Integrated CPU Unit from Controller to PC at the same time.                                                                                                    |  |  |  |
|                        | Open in Emulation Mode                   | Select this option before opening the project to configure Robot Control Function Module, edit V+ prog and do offline debugging.                                                                                                    |  |  |  |
|                        | Enable Emulation Mode                    | You can enable the emulation mode and re-open the project.                                                                                                    |  |  |  |
| Project                | Disable Emulation Mode                   | You can disable the emulation mode and re-open the project.                                                                                                    |  |  |  |
| Management             | Print                                    | You can print V+ programs, V+ variables, robot settings, and others.                                                                                                    |  |  |  |
|                        | Application Sample                       | You can create a sample of Pack manager or Robot Vision Manager as a project of Application Manageries, based on a robot configuration crated by EtherCAT Editor.  You can specify the version of an Application Manager device. *1                                                                                                    |  |  |  |
|                        | 3D Visualizer                            | You can check or change the robot's position. During a simulation, you can check movements of the rol                                                                                                    |  |  |  |
|                        | Task Status Control                      | This user interface enables an online connection to Robot Control Function Module, robot's power state control, monitor speed setting, and activation of other debugging functions.                                                                                                    |  |  |  |
| Dahaania a             | Task Manager                             | You can allocate V+ program to a task managed by Robot Control Function Module to control executi of the program.                                                                                                    |  |  |  |
| Debugging              | IO Watcher                               | You can monitor robot's digital I/O in a list.                                                                                                    |  |  |  |
|                        | Virtual Front Panel                      | You can monitor robot's mode, power state, and emergency stop button state. This function is available the emulation mode.                                                                                                    |  |  |  |
|                        | V+ Jog Control                           | You can determine a position of the selected robot checking the 3D Visualizer. Position of the robot's is to be registered to a location variable.                                                                                                    |  |  |  |
| 1.6                    | Troubleshooting/Event Log                | You can check errors in the Controller, instruct countermeasures, clear errors, or confirm it.                                                                                                    |  |  |  |
| Information Monitoring | System Monitor                           | You can monitor robot's parameters in real time.                                                                                                    |  |  |  |
| Monitoring             | eV+ Log                                  | You can display processing history of Robot Control Function Modules.                                                                                                    |  |  |  |
| Maintenance            | Hardware Diagnostics                     | You can check robot's motor status.                                                                                                    |  |  |  |
|                        | Data Collection                          | You can display or save the robot system data.                                                                                                    |  |  |  |
|                        | Motor Tuning                             | You can send a square wave signal positioning command to the specified motor to monitor its respon                                                                                                    |  |  |  |
|                        | V+ Version Setting *2                    | You can update configured V+ versions of the online-connecting Controller and robot to an operable combination.                                                                                                    |  |  |  |
| Security               | Robot System Operation<br>Authentication | This function prevents illegal changes in Robot Control Function Module settings or V+ program editir both online and offline.                                                                                                    |  |  |  |
| Customization          | V+ Program                               | You can define headers generated when creating a new V+ program, configure intellicences, etc.                                                                                                    |  |  |  |

<sup>\*1.</sup> Supported only by the Sysmac Studio version 1.52 or higher.

\*2. Supported only by the Sysmac Studio version 1.50 or higher and Robot Integrated CPU Units Ver. 1.48 or later.

Note: Supported by Sysmac Studio version 1.42 or higher.

## **Function Specifications of Application Manager (Sysmac Studio 64-bit only)**

| Item<br>Dication Manager |                                  | Function                                                                                                    |  |
|--------------------------|----------------------------------|----------------------------------------------------------------------------------------------------|--|
| ilication Manager        | IP Address                       | You can set Application Controller's IP address.                                                                                                    |  |
| Setting                  | Port Number                      | You can set the port numbers of Application Manager running on the Application Controller.                                                                                                 |  |
|                          | 3D CAD Data                      | You can add 3D CAD data.                                                                                                    |  |
|                          | Cylinder                         | You can add cylinders.                                                                                                    |  |
|                          | Box                              | You can add boxes.                                                                                                    |  |
| Add 3D Object            | Mechanical Component *1          | You can add mechanical components controlled by I/O or motion axes.                                                                                                    |  |
|                          | Virtual Part Detection<br>Sensor | You can add virtual sensors that detect position of the part.                                                                                                    |  |
|                          | Belt Latch Calibration           | You can calibrate the positional relation between the robot and latch.                                                                                                    |  |
|                          | Belt Calibration                 | You can calibrate the positional relation between the robot and conveyor belt.                                                                                                    |  |
|                          | Camera Calibration               | You can calibrate the positional relation between the robot and camera.                                                                                                    |  |
| Robot Vision             | Gripper Offset Table             | You can define where on the part the robot can pick it and flange-centered relationship among pick s part model, and robot.                                                                |  |
| Manager                  | Vision Sequence                  | You can display the order and dependency of vision tools to be executed.                                                                                                    |  |
|                          | Overlap Tool                     | This function makes the part moving on the conveyor belt processed only once, even if it appears in multiple images.                                                                       |  |
|                          | Communication Tool               | You can configure settings for sending results of image sensing associated with the belt to the Controll queue to make the robot process them.                                             |  |
|                          | Virtual Camera                   | You can set a virtual camera that vision tools reference. During simulation, the emulation camera is us but in the real machine, it switches to the Basler camera.                         |  |
|                          | Emulation Camera                 | You can emulate saved images as if taken by a camera.                                                                                                    |  |
| Camera Settings          | Basler Camera                    | You can configure settings to use the Basler camera.                                                                                                    |  |
| oumera ocumgs            | Sentech Camera                   | You can configure settings to use the Sentech camera.                                                                                                    |  |
|                          | Custom Device                    | Using C# programs, you can acquire images from any camera device or external vision system.                                                                                                |  |
|                          | Virtual Capture Device *2        | Assigning the image data captured as 3D shape data in the 3D Visualizer to a virtual camera allows to handle it as if the data were captured with a physical camera.                       |  |
|                          | Controller Connection<br>Startup | You can connect Application Manager running on the Application Controller to the Robot Integrated C Unit and configure settings to instruct controls, at a startup of Application Manager. |  |
|                          | Data Mapper                      | Function that allows changes in the state of robot I/O or other to be assigned to other robot I/O or other process state changes.                                                          |  |
|                          | Note                             | You can create text documents.                                                                                                    |  |
| Configuration            | OPC Container                    | You can set an OPC container to communicate data with an external PC.                                                                                                    |  |
|                          | Program System Startup           | You can specify C# program which run automatically when an Application Manager project running Application Controller is opened.                                                           |  |
|                          | Recipe Manager                   | This function enables batch management of initial values of V+ variables, vision tools, cameras, a others, according to the objects handled by equipment.                                  |  |
|                          | Recipe Manager Script            | You can manage recipes with C# script.                                                                                                    |  |
| Feeders                  | AnyFeeder                        | You can configure settings to use AnyFeeder.                                                                                                    |  |
|                          | IO Feeder                        | You can configure settings to use a general feeder.                                                                                                    |  |
|                          | Part Buffer                      | You can set a location where the part is temporarily stored if the target cannot be used to accept the                                                                                     |  |
|                          | Part Target                      | You can configure settings of a part that the robot places, which handled in Process Manager.                                                                                              |  |
|                          | Part                             | You can configure settings of a part that the robot picks, which handled in Process Manager.                                                                                               |  |
| Process                  | Process Manager                  | You can configure a conveyor belt.  You can manage allocations and control queuing of multiple controllers, robots, conveyors, parts, an targets.                                          |  |
|                          | Allocation Script                | You can create Custom Part Allocation Program used in Process Manager with C#.                                                                                                    |  |
|                          | Pallet                           | It is the base object to pick and place multiple parts.                                                                                                    |  |
|                          | Vision Refinement Station        | With this function, you can configure position of upward-facing camera in order to adjust orientations of part and gripper.                                                                |  |
| Vision                   | Finder                           | This function creates a vectorized depiction of an object or object function and usually returns a result coordinate.                                                                      |  |
|                          | Inspection                       | By identifying pixel information, you can check the various aspects of the detected objects or features such as color deviations, defects, and product density.                            |  |
|                          | Reader                           | You can acquire character string data from characters in code or image.                                                                                                    |  |
|                          | Calculation                      | You can create new entity in an image based on user-defined or existing entities.                                                                                                    |  |
|                          | Image Process                    | This function provides helpful operations and features to analyze and process images.                                                                                                    |  |
|                          | Custom                           | You can directly control processing methods for images and tools.                                                                                                    |  |
|                          | C# Program                       | You can reference and compute the data handled by Application Manager with C# program to create application.                                                                               |  |
| Programs                 | Variables                        | You can define a variable in the Variables section in Multiview Explorer when you need a variable sha with multiple C# programs.                                                           |  |
|                          | Search/Replace                   | Search/replace in C# program.                                                                                                    |  |

|                           | Item                                     | Function                                                                                                    |  |
|---------------------------|------------------------------------------|----------------------------------------------------------------------------------------------------|--|
| olication Manager         |                                          |                                                                                                    |  |
| Communication             | Online Connection                        | You can establish an online connection between PC and Application Manager on the Application Controller.                                                                                                    |  |
| Communication             | Synchronization                          | You can compare data in the PC (project file) with that in the online-connected Application Manager to see differences in a list. Also, you can transfer the specified data all at once.                                                                                         |  |
|                           | Open in Emulation Mode                   | Select this option before opening the project to configure Application Manager, Robot Control Function Module, edit V+ program and do offline debugging.                                                                                                    |  |
| Project                   | Enable Emulation Mode                    | You can enable the emulation mode and re-open the project.                                                                                                    |  |
| Management                | Disable Emulation Mode                   | You can disable the emulation mode and re-open the project.                                                                                                    |  |
|                           | Print                                    | You can print settings of Application Manager and programs.                                                                                                    |  |
|                           | 3D Visualizer                            | You can check or change position of the robot, belt, or other objects. During a simulation, you can chec movements of the robot and parts.                                                                                                    |  |
|                           | Task Status Control                      | You can monitor and control Process manager of Application Manager and execution of C# program. Thi user interface enables an online connection to Robot Control Function Module, robot's power state contro monitor speed setting, and activation of other debugging functions. |  |
| Debugging                 | Task Manager                             | You can allocate V+ program to a task managed by Robot Control Function Module to control execution of the program.                                                                                                    |  |
|                           | IO Watcher                               | You can monitor robot's digital I/O in a list.                                                                                                    |  |
|                           | Virtual Front Panel                      | You can monitor robot's mode, power state, and emergency stop button state. This function is available i the emulation mode.                                                                                                    |  |
|                           | V+ Jog Control                           | You can determine a position of the selected robot checking the 3D Visualizer. Position of the robot's tip is to be registered to a location variable.                                                                                                    |  |
| Information<br>Monitoring | System Monitor                           | You can monitor Process Manager of Application Manager, execution status of C# program, and robot's parameters in real time.                                                                                                    |  |
| Security                  | Robot System Operation<br>Authentication | This function prevents illegal changes in Application Manager Settings both online and offline.                                                                                                    |  |

Note: Supported by Sysmac Studio version 1.42 or higher.

\*1.3D Simulation Option is required to operate mechanical components during 3D simulation.

\*2. Supported by Sysmac Studio version 1.49 or higher.

#### **Function Specifications of CNC Functions**

| Item                       |           | Item                         | Function                                                                                                    | Applicable versions                                 |  |
|----------------------------|-----------|------------------------------|----------------------------------------------------------------------------------------------------|-----------------------------------------------------|--|
|                            | CNC Setup |                              | You can register the CNC coordinate system and CNC motors to use with CNC instruction. You can also assign the Servo Drives to the CNC motors and configure the CNC motor parameters. |                                                     |  |
| Setting Parameters         |           | CNC Coord Settings           | The coordinate system is added to the project and you can assign CNC motor to the coordinate system.                                                                                  | Ver.1.20 or higher with NJ501-<br>5300 / NY532-5400 |  |
|                            |           | CNC Motor Settings           | The CNC motor is assigned to the project and you can configure its parameters.                                                                                                    |                                                     |  |
|                            |           | CNC Motor Compensation Table | The CNC Motor Compensation Table is assigned to the project and you can set the CNC motor compensation data.                                                                          |                                                     |  |
| Programming NC Programming |           | Programming                  | You can create the NC Program by using G Code language.                                                                                                    | Ver.1.20 or higher with NJ501-<br>5300 / NY532-5400 |  |

#### **Version Information**

Please refer to "Change history" in the website at: www.fa.omron.co.jp/ss\_rev\_e/.

## **Applicable Models**

| Series                                                               |                        | Unit version                                | Model                    | Applicable versions   |  |
|----------------------------------------------------------------------|------------------------|---------------------------------------------|--------------------------|-----------------------|--|
|                                                                      |                        |                                             | NX1P2-                   | Ver.1.17 or higher    |  |
|                                                                      |                        |                                             | NX102-                   | Ver.1.23 or higher    |  |
| 1                                                                    | NX-series              |                                             | NX701-1 00               | Ver.1.13 or higher    |  |
|                                                                      |                        |                                             | NX701-1□00<br>NX701-1□20 | Ver.1.13 or higher    |  |
| -                                                                    |                        |                                             |                          |                       |  |
|                                                                      |                        |                                             | NJ501-1□00               | All versions          |  |
|                                                                      |                        |                                             | NJ501-1□20               | Ver.1.07 or higher    |  |
| Machine Automation                                                   |                        |                                             | NJ501-1340 <b>*</b> 1    | Ver.1.11 or higher    |  |
| Controllers                                                          |                        |                                             | NJ501-4□00/NJ501-4□10    | Ver.1.04 or higher    |  |
|                                                                      | NJ-series              |                                             | NJ501-4320               | Ver.1.10 or higher    |  |
|                                                                      |                        |                                             | NJ501-5300               | Ver.1.20 or higher    |  |
|                                                                      |                        |                                             | NJ501-R□□□               | Ver.1.42 or higher    |  |
|                                                                      |                        |                                             | NJ301-□□□                | Ver.1.02 or higher    |  |
|                                                                      |                        |                                             | NJ101-□000               | Ver.1.13 or higher    |  |
|                                                                      |                        |                                             | NJ101-□020               | Ver.1.14 or higher    |  |
|                                                                      |                        |                                             | NY5□□-1□□□               | Ver.1.17 or higher    |  |
| Industrial PC Platform                                               | NY-series              |                                             | NY532-5400               | Ver.1.20 or higher    |  |
| IPC Application Controller                                           | AC-Series              |                                             | AC1-152000               | Ver.1.42 or higher    |  |
|                                                                      |                        | Servo Drives with unit version 2.1 or later | R88D-KN□-ECT             |                       |  |
|                                                                      | G5-series              | recommended                                 | R88D-KN□-ECT-L           | All versions          |  |
| Servo Drives                                                         | 40 1                   |                                             | R88D-1SN□-ECT            | Ver.1.16 or higher    |  |
| 1                                                                    | 1S-series              |                                             | R88D-1SAN□-ECT           | Ver.1.27 or higher    |  |
| ı                                                                    | MX2-V1 *2              | Inverters with version 1.1 or later         | 3G3MX2-A□□□□-V1          | Ver.1.05 or higher    |  |
| Inverters F                                                          | RX-V1 *3               | Inverters with version 2.0 or later         | 3G3RX-A□□□□-V1           | Ver.1.03 or higher    |  |
| _                                                                    | RX2 *4                 |                                             | 3G3RX2-A□□□              | Ver.1.47 or higher    |  |
|                                                                      |                        |                                             | FQ-MS12□-ECT             | vennin en migner      |  |
|                                                                      | EO corios #E           |                                             | FQ-MS12□-M-ECT           | Ver.1.01 or higher    |  |
|                                                                      | FQ-series *5           | <del></del>                                 | FQ-MS12□                 | ver. r.o i or nigher  |  |
| _                                                                    |                        |                                             | FQ-MS12□-M               |                       |  |
|                                                                      |                        |                                             | FH-1                     |                       |  |
|                                                                      |                        |                                             | FH-3                     | Ver.1.07 or higher    |  |
|                                                                      | FH-series              |                                             | FH-3000-00               |                       |  |
| Vision Sensors                                                       | 111-301103             | <del></del>                                 | FH-2000                  |                       |  |
|                                                                      |                        |                                             | FH-2□□□-□□<br>FH-5□□□    | Ver.1.25 or higher    |  |
|                                                                      |                        |                                             | FH-5000-00               |                       |  |
|                                                                      |                        |                                             | FHV70-000-C              |                       |  |
|                                                                      |                        |                                             | FHV70-0000-S00           |                       |  |
|                                                                      | FHV-series             |                                             | FHV7  -                  | Ver.1.30 or higher    |  |
|                                                                      |                        |                                             | FHV70-0000-H00-00        |                       |  |
|                                                                      |                        |                                             | ZW-CE1□                  |                       |  |
|                                                                      |                        |                                             | ZW-CE1□T                 | Ver.1.05 or higher    |  |
|                                                                      |                        |                                             | ZW-C1□<br>ZW-C1□T        | Ton Tighton           |  |
|                                                                      |                        |                                             | ZW-7000                  |                       |  |
| Displacement Sensors 2                                               | ZW-series              |                                             | ZW-7000<br>ZW-7000T      | Ver.1.15 or higher    |  |
|                                                                      |                        |                                             | ZW-5000                  | V-= 4.40 Lil          |  |
|                                                                      |                        |                                             | ZW-5000T                 | Ver.1.18 or higher    |  |
|                                                                      |                        |                                             | ZW-8000                  | Ver.1.22 or higher    |  |
|                                                                      |                        |                                             | ZW-8000T                 | VOI. 1.22 OF HIGHE    |  |
|                                                                      | N-Smart                |                                             | E3NX-FA0/CA0 *7          | \\or 4.05 \:          |  |
| Soncore #6                                                           | E3NX<br>E3NC           | <del></del>                                 | E3NC-LA0/SA0             | Ver.1.05 or higher    |  |
|                                                                      | E3X                    |                                             | E3X-HD0/MDA0             |                       |  |
| Photoelectric Sensors,                                               | E3C                    |                                             | E3C-LDA0                 | Ver.1.02 or higher    |  |
|                                                                      | E2C                    |                                             | E2C-EDA0                 | _                     |  |
| Modular Temperature                                                  | EJ1                    |                                             | EJ1N-HFUC-ECT            | Ver.1.15 or higher    |  |
| Controller                                                           |                        |                                             |                          | · ·                   |  |
|                                                                      | NX-series              |                                             | NX-ECC20                 | Ver.1.06 or higher    |  |
| · ·                                                                  |                        |                                             | LNIX E10000              | 1 \/a= 1 11 a= biaba= |  |
| EtherNet/IP Coupler Unit                                             | NX-series              |                                             | NX-EIC202                | Ver.1.11 or higher    |  |
| EtherNet/IP Coupler Unit PROFINET Coupler Unit                       | NX-series<br>NX-series |                                             | NX-PNC202                | Ver.1.45 or higher    |  |
| EtherNet/IP Coupler Unit PROFINET Coupler Unit Communication Control |                        |                                             |                          |                       |  |

| Series                      |           | Unit version                                                                                                    | Model                                                                                                    | Applicable versions                                                                |
|-----------------------------|-----------|----------------------------------------------------------------------------------------------------|----------------------------------------------------------------------------------------------------|------------------------------------------------------------------------------------|
| NX Units <b>*</b> 9         | NX-series |                                                                                                    | NX-ID                                                                                                    | Ver.1.06 or higher  Ver.1.10 or higher  Ver.1.15 or higher *10  Ver.1.16 or higher |
|                             |           |                                                                                                    | NX-TC□□□□                                                                                                    | Ver.1.21 or higher                                                                 |
|                             |           |                                                                                                    | NX-HAD 🗆                                                                                                    | Ver.1.23 or higher                                                                 |
|                             |           |                                                                                                    | NX-V680C□                                                                                                    | Ver.1.25 or higher                                                                 |
|                             |           |                                                                                                    | NX-ECT                                                                                                    | Ver.1.50 or higher                                                                 |
| Safety Control Units *11    | NX-series |                                                                                                    | NX-SL3500 *12<br>NX-SL3300 *13<br>NX-SIH400 *13<br>NX-SOH200<br>NX-SOH200<br>NX-SOD400                                    | Ver.1.07 or higher                                                                 |
|                             |           |                                                                                                    | NX-SL5700<br>NX-SL5500                                                                                                    | Ver.1.24 or higher                                                                 |
| Remote I/O Terminals        | GX-series | Remote I/O Terminals<br>with unit version 1.1 or<br>later recommended                                                                                                    | GX-ID16□2/0D16□2/MD16□2<br>GX-□D16□1/OC1601<br>GX-AD0471/DA0271<br>GX-EC0211/EC0241                                       | All versions                                                                       |
|                             |           |                                                                                                    | GX-ILM 🗆                                                                                                    | Ver.1.16 or higher                                                                 |
|                             | NS-series | To connect to NJ501-□□□:  NS system version 8.5 or later CX-Designer version 3.3 or higher To connect to NJ301-□□□/NJ101-□□□:  NS system version 8.61 or later CX-Designer version 3.4 or higher To connect to NX701-□□□:  NS system version 8.9 or later CX-Designer version 3.64 or higher To connect to NX1P2-□□□:  NS system version 8.93 or later CX-Designer version 3.64 or higher                                                                                                    | NS5-MQ11(B)-V2/-SQ11(B)-V2/-TQ11(B)-V2<br>NS8-TV01(B)-V2<br>NS10-TV01(B)-V2<br>NS12-TS01(B)-V2<br>NS15-TX01S-V2/-TX01B-V2 | All versions                                                                       |
| Programmable Terminals (PT) | NA-series | To connect to NX701-\ \to \ \rightarrow\ \rightarrow\ \ri | NA5-15W                                                                                                    | Ver.1.11 or higher                                                                 |
|                             | Soft-NA   | To connect to NX701-\( \bigcup \bigcup \lambda \rangle \lambda \rangle \lambda \rangle \lambda \rangle \rangle | NA-RTLD□□                                                                                                    | Ver.1.40 or higher                                                                 |

- \*1. To use the SECS/GEM service of the SECS/GEM CPU Unit, the SECS/GEM Configurator (WS02-CGTL1) is additionally required.
- \*2. A communications unit for connecting to EtherCAT network (3G3AX-MX2-ECT with unit version 1.1 or higher) is additionally required. 
  \*3. A communications unit for connecting to EtherCAT network (3G3AX-RX-ECT) is additionally required.
- \*4. A communications unit for connecting to EtherCAT network (3G3AX-RX2-ECT) is additionally required.

  \*5. This device is supported by Sysmac Studio (32 bit).

- \*5. This device is supported by Sysmac Studio (32 bit).
  \*6. A communications unit for connecting to EtherCAT network (E3NW-ECT) is additionally required.
  \*7. The E3NX-CA0 can be used with the Sysmac Studio version 1.16 or higher.
  \*8. A communications unit for connecting to EtherCAT network (E3X-ECT) is additionally required.
  \*9. The EtherCAT Coupler Unit (NX-ECC20 with unit version 1.0 or later) or EtherNet/IP Coupler Unit (NX-EIC202 with unit version 1.0 or later) is additionally required. For details, refer to the NX-series "Version Information".
  \*10. The serial communications instructions for the Communications Interface Units are supported by the CPU Units with unit version 1.11 or later and the Sysmac Studio version 1.15 or higher. If the serial communications instructions are not used, Communications Interface Units can be used with the combination of CPU Units with unit version 1.10 or later and the Sysmac Studio version 1.12 or higher. Refer to the NJ/NX-series Instructions Reference Manual (Cat. No. W502-E1-15 or later) for the serial communications instructions for the CIF Units.
  \*11. The EtherCAT Coupler Unit (NX-ECC20 with unit version 1.1 or later) or EtherNet/IP Coupler Unit (NX-EIC202 with unit version 1.0 or later. The NX-3500 cannot be connected.) is additionally required. For details, refer to the "Version Information" of NX-series Safety Control Units.
  \*12. The NX-SL3500 with unit version 1.0 or later can be used with the Sysmac Studio version 1.08 or higher, and unit version 1.1 or later can be
- \*12.The NX-SL3500 with unit version 1.0 or later can be used with the Sysmac Studio version 1.08 or higher, and unit version 1.1 or later can be used with the Sysmac Studio version 1.10 or higher.
- \*13. The Safety Control Units with unit version 1.1 can be used with the Sysmac Studio version 1.10 or higher.

Note: Including models no longer available to order.

## **Related Manuals**

| Cat. No. | Model                                              | Manual name                                                                                                    | Application                                                                                                    | Description                                                                                                    |
|----------|----------------------------------------------------|----------------------------------------------------------------------------------------------------|----------------------------------------------------------------------------------------------------|----------------------------------------------------------------------------------------------------|
| W504     | SYSMAC-SE2                                         | Sysmac Studio Version 1 Operation<br>Manual (this manual)                                                         | Learning about the operating procedures and functions of the Sysmac Studio.                                                                                                    | Describes the operating procedures of the Sysmac Studio.                                                                                            |
| 1589     | SYSMAC-SE2                                         | Sysmac Studio Drive Functions<br>Operation Manual                                                                 | Learning about the Servo Drive related functions of the Sysmac Studio.                                                                                                    | Describes the Servo Drive related operating procedures and functions among those of the Sysmac Studio.                                              |
| W589     | SYSMAC-SE2                                         | Sysmac Studio Project Version<br>Control Function Operation Manual                                                | Learning the overview of the<br>Sysmac Studio project version<br>control function and how to use it.                                                                                 | Outlines the Sysmac Studio project version control function, and describes how to install, basic operation, and how to operate its major functions. |
| W618     | SYSMAC-SE2□□□ SYSMAC-SA4□□□ SYSMAC-SE200D-64       | Sysmac Studio 3D Simulation<br>Function Operation Manual                                                          | Learning the overview of Sysmac<br>Studio 3D simulation and how to<br>use it.                                                                                                    | Outlines Sysmac Studio 3D Simulation, and describes the operating procedure and how to operate it.                                                  |
| W595     | SYSMAC-SE2□□□<br>SYSMAC-SE200D-64                  | Sysmac Studio Robot Integrated<br>System Building Function with Robot<br>Integrated CPU Unit Operation<br>Manual  | Learning about the operating procedures and functions of the Sysmac Studio to configure Robot Integrated System using Robot Integrated CPU Unit.                                     | Describes the operating procedures of the<br>Sysmac Studio for Robot Integrated CPU Unit.                                                           |
| W621     | SYSMAC-SE2□□□<br>SYSMAC-SE200D-64                  | Sysmac Studio Robot Integrated<br>System Building Function with IPC<br>Application Controller Operation<br>Manual | Learning about the operating procedures and functions of the Sysmac Studio to configure Robot Integrated System using IPC Application Controller.                                    | Describes the operating procedures of the Sysmac Studio for IPC Application Controller.                                                             |
| W464     |                                                    | CX-Integrator CS/CJ/CP/NSJ/NJ-<br>series Network Configuration Tool<br>Operation Manual                           | Learning how to configure networks (data links, routing tables, Communications Unit settings, etc.).                                                                                 | Describes operating procedures for the CX-Integrator.                                                                                               |
| V099     |                                                    | CX-Designer User's Manual                                                                                         | Learning to create screen data for NS-series Programmable Terminals.                                                                                                    | Describes operating procedures for the CX-Designer.                                                                                                 |
| W344     |                                                    | CX-Protocol Operation Manual                                                                                      | Creating data transfer protocols<br>for general purpose devices<br>connected to CJ-series Serial<br>Communications Units.                                                            | Describes operating procedures for the CX-Protocol.                                                                                                 |
| W535     | NX701-□□□□                                         | NX-series CPU Unit Hardware<br>User's Manual                                                                      | Learning the basic specifications of the NX701 CPU Units, including introductory information, designing, installation, and maintenance. Mainly hardware information is provided.     | Provides an introduction to the entire NX701 system and information on the CPU Unit.                                                                |
| W593     | NX102-000                                          | NX-series NX102 CPU Unit<br>Hardware User's Manual                                                                | Learning the basic specifications of the NX102 CPU Units, including introductory information, designing, installation, and maintenance. Mainly hardware information is provided.     | Provides an introduction to the entire NX102 system and information on the CPU Unit.                                                                |
| W578     | NX1P2-000                                          | NX-series NX1P2 CPU Unit<br>Hardware User's Manual                                                                | Learning the basic specifications of the NX1P2 CPU Units, including introductory information, designing, installation, and maintenance. Mainly hardware information is provided.     | Provides an introduction to the entire NX1P2 system and information on the CPU Unit.                                                                |
| W500     | NJ501<br>NJ301<br>NJ101                            | NJ-series CPU Unit Hardware User's<br>Manual                                                                      | Learning the basic specifications of the NJ-series CPU Units, including introductory information, designing, installation, and maintenance. Mainly hardware information is provided. | Provides an introduction to the entire NJ-series system and information on the CPU Unit.                                                            |
| W501     | NX701<br>NX102<br>NX1P2<br>NJ501<br>NJ301<br>NJ101 | NJ/NX-series CPU Unit Software<br>User's Manual                                                                   | Learning how to program and set up an NJ/NX-series CPU Unit. Mainly software information is provided.                                                                                | Provides information on the NJ/NX-series CPU Unit.                                                                                                  |
| W579     | NX1P2-000                                          | NX-series NX1P2 CPU Unit Built-in I/O and Option Board User's Manual                                              | Learning about the details of<br>functions only for an NX-series<br>NX1P2 CPU Unit and an<br>introduction of functions for an<br>NJ/NX-series CPU Unit.                              | Describes the functionality of NX1P2 CPU Unit. An introduction of the functions for an NJ/NX-series CPU Unit is also provided.                      |
| W502     | NX701<br>NX102<br>NX1P2<br>NJ501<br>NJ301          | NJ/NX-series Instructions Reference<br>Manual                                                                     | Learning detailed specifications<br>on the basic instructions of an NJ/<br>NX- series CPU Unit.                                                                                      | Describes the instructions in the instruction set (IEC 61131-3 specifications).                                                                     |

| Cat. No. | Model                                                                            | Manual name                                                                                                 | Application                                                                                                    | Description                                                                                                    |
|----------|----------------------------------------------------------------------------------|----------------------------------------------------------------------------------------------------|----------------------------------------------------------------------------------------------------|----------------------------------------------------------------------------------------------------|
| W507     | NX701-                                                                           | NJ/NX-series CPU Unit Motion<br>Control User's Manual                                                       | Learning about motion control settings and programming concepts.                                                                                                    | Describes the settings and operation of the CPU Unit and programming concepts for motion control.                                                   |
| W508     | NX701-0000<br>NX102-0000<br>NX1P2-0000<br>NJ501-0000<br>NJ301-0000               | NJ/NX-series Motion Control<br>Instructions Reference Manual                                                | Learning about the specifications of the motion control instructions that are provided by OMRON.                                                                                                | Describes the motion control instructions.                                                                                                    |
| W505     | NX701<br>NX102<br>NX1P2<br>NJ501<br>NJ301<br>NJ101                               | NJ/NX-series CPU Unit Built-in<br>EtherCAT <sup>®</sup> Port User's Manual                                  | Using the built-in EtherCAT port on an NJ/NX-series CPU Unit.                                                                                                    | Provides information on the built-in EtherCAT port. This manual provides an introduction and information on the configuration, features, and setup. |
| W506     | NX701<br>NX102<br>NX1P2<br>NJ501<br>NJ301<br>NJ101                               | NJ/NX-series CPU Unit Built-in<br>EtherNet/IP™ Port User's Manual                                           | Using the built-in EtherNet/IP port on an NJ/NX-series CPU Unit.                                                                                                    | Describes the operating procedures of the Network Configurator.                                                                                     |
| W588     | NX701-1                                                                          | NJ/NX-series CPU Unit OPC UA<br>User's Manual                                                               | Using the OPC UA.                                                                                                    | Information on the OPC UA provided.                                                                                                    |
| W596     | NX701-□□20<br>NX102-□□□□                                                         | NX-series CPU Unit FINS<br>User's Manual                                                                    | Using the FINS function of an NX-<br>series CPU Unit.                                                                                                    | Describes the FINS function of an NX-series CPU Unit.                                                                                               |
| W527     | NX701-□□20<br>NX102-□□20<br>NJ501-□□20<br>NJ101-□□20                             | NJ/NX-series Database Connection<br>CPU Units User's Manual                                                 | Learning how to use the database connection function.                                                                                                    | Describes how to use the database connection service with the Sysmac Studio.                                                                        |
| W528     | NJ501-1340                                                                       | NJ-series SECS/GEM CPU Units<br>User's Manual                                                               | Using the GEM Services with NJ-<br>series Controllers.                                                                                                    | Provides information on the GEM Services.                                                                                                    |
| W539     | NJ501-4□□□                                                                       | NJ-series NJ Robotics CPU Unit<br>User's Manual                                                             | Controlling robots with NJ-series CPU Units.                                                                                                    | Describes the functionality to control robots.                                                                                                    |
| O037     | NJ501-R□□□                                                                       | NJ-series Robot Integrated CPU<br>Unit User's Manual                                                        | Using the NJ-series Robot Integrated CPU Unit.                                                                                                    | Describes the settings and operation of the CPU Unit and programming concepts for OMRON robot control.                                              |
| O030     | NJ501-53 \( \text{NY532-54} \)                                                   | NJ/NY-series NC Integrated<br>Controller User's Manual                                                      | Learning how to use the numerical control with NJ/NY series.                                                                                                    | Describes how to setup/use the NC functions.                                                                                                    |
| W503     | NX701-0000<br>NX102-0000<br>NX1P2-0000<br>NJ501-0000<br>NJ301-0000<br>NJ101-0000 | NJ/NX-series Troubleshooting<br>Manual                                                                      | Learning about the errors that may be detected in an NJ/NX-series Controller.                                                                                                    | Describes concepts on managing errors that may be detected in an NJ/NX-series Controller and information on individual errors.                      |
| W557     | NY532-000                                                                        | NY-series IPC Machine Controller<br>Industrial Panel PC Hardware User's<br>Manual                           | Learning the basic specifications of the NY-series Industrial Panel PCs, including introductory information, designing, installation, and maintenance. Mainly hardware information is provided. | Provides an introduction to the entire NY-series system and information on the Industrial Panel PC.                                                 |
| W556     | NY512-000                                                                        | NY-series IPC Machine Controller<br>Industrial Box PC Hardware User's<br>Manual                             | Learning the basic specifications of the NY-series Industrial Box PCs, including introductory information, designing, installation, and maintenance. Mainly hardware information is provided.   | Provides an introduction to the entire NY-series system and information on the Industrial Box PC.                                                   |
| W568     | NY532<br>NY512                                                                   | NY-series IPC Machine Controller<br>Industrial Panel PC / Industrial Box<br>PC Setup User's Manual          | Learning the initial settings of the NY-series Industrial PCs and preparations to use Controllers.                                                                                              | Provides an introduction to the entire NY-series system.                                                                                            |
| W558     | NY532<br>NY512                                                                   | NY-series IPC Machine Controller<br>Industrial Panel PC / Industrial Box<br>PC Software User's Manual       | Learning how to program and set up the Controller functions in an NY-series Industrial PC.                                                                                                    | Provides information on the NY-series Controller.                                                                                                   |
| W560     | NY532<br>NY512                                                                   | NY-series Instructions Reference<br>Manual                                                                  | Learning detailed specifications on the basic instructions of an NY- series Industrial PC.                                                                                                    | The instructions in the instruction set (IEC61131-3 specifications) are described.                                                                  |
| W559     | NY532<br>NY512                                                                   | NY-series IPC Machine Controller<br>Industrial Panel PC / Industrial Box<br>PC Motion Control User's Manual | Learning about motion control settings and programming concepts of an NY-series Industrial PC.                                                                                                  | The settings and operation of the Controller and programming concepts for motion control are described.                                             |

| Cat. No. | Model                            | Manual name                                                                                                    | Application                                                                                         | Description                                                                                                    |
|----------|----------------------------------|----------------------------------------------------------------------------------------------------|----------------------------------------------------------------------------------------------------|----------------------------------------------------------------------------------------------------|
| W561     | NY532-□□□<br>NY512-□□□□          | NY-series Motion Control<br>Instructions Reference Manual                                                                               | Learning about the specifications of the motion control instructions of an NY-series Industrial PC. | The motion control instructions are described.                                                                                                    |
| W562     | NY532-000<br>NY512-000           | NY-series IPC Machine Controller<br>Industrial Panel PC / Industrial Box<br>PC Built-in EtherCAT® Port<br>User's Manual                 | Using the built-in EtherCAT port in an NY-series Industrial PC.                                     | Information on the built-in EtherCAT port is provided. This manual provides an introduction and provides information on the configuration, features, and setup.                                                                                                    |
| W563     | NY532<br>NY512                   | NY-series IPC Machine Controller<br>Industrial Panel PC / Industrial Box<br>PC Built-in EtherNet/IP <sup>TM</sup> Port User's<br>Manual | Using the built-in EtherNet/IP port in an NY-series Industrial PC.                                  | Information on the built-in EtherNet/IP port is provided. Information is provided on the basic setup, tag data links, and other features.                                                                                                    |
| W564     | NY532-000<br>NY512-000           | NY-series Troubleshooting Manual                                                                                                    | Learning about the errors that may be detected in an NY-series Industrial PC.                       | Concepts on managing errors that may be detected in an NY-series Controller and information on individual errors are described.                                                                                                    |
| W519     | NX-ECC                           | NX-series Communications Coupler                                                                                                    |                                                                                                    | Introduces the system, configuration methods,                                                                                                    |
| W536     | NX-EIC 🗆 🗆                       | Unit User's Manual                                                                                                    | Leaning how to use an NX-series Communications Coupler Unit                                         | Unit hardware, setting methods, and functions of                                                                                                    |
| W623-E2  | NX-PNC□□□                        | NX-series PROFINET Coupler Unit User's Manual                                                                                           | and Slave Terminals                                                                                 | Slave Terminals that consist of a Communications Coupler Unit and NX Units.                                                                                                    |
| W525     | NX                               | NX-series Data Reference Manual                                                                                                    | Referencing lists of the data that is required to configure systems with NX-series Units.           | Lists of the power consumptions, weights, and other NX Unit data that is required to configure systems with NX-series Units are provided.                                                                                                    |
| W521     | NX-ID                            |                                                                                                    |                                                                                                    |                                                                                                    |
| W522     | NX-AD                            |                                                                                                    |                                                                                                    |                                                                                                    |
| W592     | NX-HAD                           |                                                                                                    | Learning how to use NX Units.                                                                       | Describe the hardware, setup methods, and functions of the NX Units. Manuals are available for the following Units. Digital I/O Units, Analog I/O Units, System Units, Position Interface Units, Communications Interface Units, Load Cell Input Units, and IO-Link Master Units. |
| W566     | NX-TS                            |                                                                                                    |                                                                                                    |                                                                                                    |
| W523     | NX-PD1                           | NX-series NX Units User's Manuals                                                                                                    |                                                                                                    |                                                                                                    |
| W524     | NX-ECO NX-ECS NX-PGO NX-PGO      |                                                                                                    |                                                                                                    |                                                                                                    |
| W540     | NX-CIF                           |                                                                                                    |                                                                                                    |                                                                                                    |
| W565     | NX-RS□□□□                        |                                                                                                    |                                                                                                    |                                                                                                    |
| W567     | NX-ILM 🗆 🗆                       |                                                                                                    |                                                                                                    |                                                                                                    |
| Z401     | NX-V680C□                        |                                                                                                    |                                                                                                    |                                                                                                    |
| H228     | NX-TC□□□□                        |                                                                                                    |                                                                                                    |                                                                                                    |
| W626     | NX-ECT                           |                                                                                                    |                                                                                                    |                                                                                                    |
| Z930     | NX-SL                            | NX-series Safety Control Unit User's<br>Manual                                                                                          | Learning how to use NX-series Safety Control Units.                                                 | Describes the hardware, setup methods, and functions of the NX-series Safety Control Units.                                                                                                    |
| Z395     | NX-SL5                           | NX-series Safety Control Unit /<br>Communication Control Unit<br>User's Manual                                                          | Learning how to use the NX-<br>series Safety Control Units and<br>Communications Control Units.     | Describes the hardware, setup methods, and functions of the NX-series Safety Control Units and Communications Control Units.                                                                                                    |
| Z396     | NX-CSG                           | NX-series Communication Control<br>Unit Built-in Function User's Manual                                                                 | Learning about the built-in functions of an NX-series Communications Control Unit.                  | Describes the software setup methods and communications functions of an NX-series Communications Control Unit.                                                                                                    |
| Z314     | FQ-MS12□(-M)-ECT<br>FQ-MS12□(-M) | FQ-M-series Specialized Vision<br>Sensor for Positioning User's<br>Manual                                                               | Learning about the setting procedures for FQ-M-series Vision Sensors.                               | Describes the Sysmac Studio setting procedures for FQ-M-series Vision Sensors.                                                                                                    |
| Z343     | FH-1                             | Vision System FH/FHV Series<br>Operation Manual for Sysmac Studio                                                                       | Learning about the setting procedures for FH-series and FHV-series Vision Sensors.                  | Describes the Sysmac Studio setting procedures for FH-series and FHV-series Vision Sensors.                                                                                                    |

| Cat. No. | Model                | Manual name                                                                                                   | Application                                                                                 | Description                                                                                  |
|----------|----------------------|----------------------------------------------------------------------------------------------------|---------------------------------------------------------------------------------------------|----------------------------------------------------------------------------------------------|
| Z332     | ZW-CE1□□             | ZW-series Confocal Fiber Type<br>Displacement Sensor User's Manual                                            | Learning the setting procedures for ZW-series Displacement Sensors.                         | Describes the Sysmac Studio setting procedures for ZW-series Displacement Sensors.           |
| Z362     | ZW-7000□<br>ZW-5000□ | ZW-7000/5000-series Confocal<br>Fiber Type Displacement Sensor<br>User's Manual                               | Learning the setting procedures for ZW-7000/5000-series Displacement Sensors.               | Describes the Sysmac Studio setting procedures for ZW-7000/5000-series Displacement Sensors. |
| Z363     | ZW-7000□<br>ZW-5000□ | ZW-7000/5000-series<br>Confocal Fiber Type Displacement<br>Sensor User's Manual for<br>Communication Settings | Learning the communication setting procedures for ZW-7000/5000-series Displacement Sensors. | Describes the Sysmac Studio setting procedures for ZW-7000/5000-series Displacement Sensors. |
| V117     | NA5-DWDDD            | NA-series Programmable Terminal<br>Hardware User's Manual                                                     | Learning the installation and connection with peripheral devices for NA-series PT.          | Describes how to install NA-series PT and to connect it with peripheral devices.             |
| V118     | NA5-UWUUUU           | NA-series Programmable Terminal<br>Software User's Manual                                                     | Learning about NA-series PT pages and object functions.                                     | Describes the pages and object functions of the NA-series Programmable Terminals.            |
| V119     | NA5-UWUUUU           | NA-series Programmable Terminal<br>Device Connection User's Manual                                            | Learning the methods to connect NA-series PT with each device.                              | Describes how to connect NA-series PT with other devices.                                    |
| V126     | NA-RTLD□□            | NA-series Programmable Terminal<br>Soft-NA User's Manual                                                      | Learning the basic use of Soft-NA and the differences from NA-series PT.                    | Describes the basic use of Soft-NA and the differences from NA-series PT.                    |

- Sysmac is a trademark or registered trademark of OMRON Corporation in Japan and other countries for OMRON factory automation products.
- Microsoft, Visual Basic, and Windows are either registered trademark of Microsoft Corporation in the United States and other countries.
- ATI™, Radeon™ are trademarks of Advanced Micro Devices, Inc. in USA.
- NVIDIA and the NVIDIA logo, GeForce, and GeForce logo, are trademarks and/or registered trademarks of NVIDIA Corporation in the U.S. and other countries.
- $\bullet \ \ \ E ther CAT^{\circledast} \ is \ registered \ trademark \ and \ patented \ technology, \ licensed \ by \ Beckhoff \ Automation \ GmbH, \ Germany.$
- Celeron, Intel, and Intel Core are trademarks of Intel Corporation in the U.S. and other countries.
- $\bullet$  EtherNet/IPTM, DeviceNetTM and CIP Safety are trademarks of the ODVA.
- OPC UA is trademark of the OPC Foundation.
- Git and the Git logo are either registered trademarks or trademarks of Software Freedom Conservancy, Inc., corporate home of the Git Project, in the United States and/or other countries.
- Other company names and product names in this document are the trademarks or registered trademarks of their respective companies.

#### Terms and Conditions Agreement

#### Read and understand this catalog.

Please read and understand this catalog before purchasing the products. Please consult your OMRON representative if you have any questions or comments.

#### Warranties.

- (a) Exclusive Warranty. Omron's exclusive warranty is that the Products will be free from defects in materials and workmanship for a period of twelve months from the date of sale by Omron (or such other period expressed in writing by Omron). Omron disclaims all other warranties, express or implied.
- (b) Limitations. OMRON MAKES NO WARRANTY OR REPRESENTATION, EXPRESS OR IMPLIED, ABOUT NON-INFRINGEMENT, MERCHANTABILITY OR FITNESS FOR A PARTICULAR PURPOSE OF THE PRODUCTS. BUYER ACKNOWLEDGES THAT IT ALONE HAS DETERMINED THAT THE

PRODUCTS WILL SUITABLY MEET THE REQUIREMENTS OF THEIR INTENDED USE.

Omron further disclaims all warranties and responsibility of any type for claims or expenses based on infringement by the Products or otherwise of any intellectual property right. (c) Buyer Remedy. Omron's sole obligation hereunder shall be, at Omron's election, to (i) replace (in the form originally shipped with Buyer responsible for labor charges for removal or replacement thereof) the non-complying Product, (ii) repair the non-complying Product, or (iii) repay or credit Buyer an amount equal to the purchase price of the non-complying Product; provided that in no event shall Omron be responsible for warranty, repair, indemnity or any other claims or expenses regarding the Products unless Omron's analysis confirms that the Products were properly handled, stored, installed and maintained and not subject to contamination, abuse, misuse or inappropriate modification. Return of any Products by Buyer must be approved in writing by Omron before shipment. Omron Companies shall not be liable for the suitability or unsuitability or the results from the use of Products in combination with any electrical or electronic components, circuits, system assemblies or any other materials or substances or environments. Any advice, recommendations or information given orally or in writing, are not to be construed as an amendment or addition to the above warranty.

See <a href="http://www.omron.com/global/">http://www.omron.com/global/</a> or contact your Omron representative for published information.

#### Limitation on Liability; Etc.

OMRON COMPANIES SHALL NOT BE LIABLE FOR SPECIAL, INDIRECT, INCIDENTAL, OR CONSEQUENTIAL DAMAGES, LOSS OF PROFITS OR PRODUCTION OR COMMERCIAL LOSS IN ANY WAY CONNECTED WITH THE PRODUCTS, WHETHER SUCH CLAIM IS BASED IN CONTRACT, WARRANTY, NEGLIGENCE OR STRICT LIABILITY.

Further, in no event shall liability of Omron Companies exceed the individual price of the Product on which liability is asserted.

#### Suitability of Use.

Omron Companies shall not be responsible for conformity with any standards, codes or regulations which apply to the combination of the Product in the Buyer's application or use of the Product. At Buyer's request, Omron will provide applicable third party certification documents identifying ratings and limitations of use which apply to the Product. This information by itself is not sufficient for a complete determination of the suitability of the Product in combination with the end product, machine, system, or other application or use. Buyer shall be solely responsible for determining appropriateness of the particular Product with respect to Buyer's application, product or system. Buyer shall take application responsibility in all cases.

NEVER USE THE PRODUCT FOR AN APPLICATION INVOLVING SERIOUS RISK TO LIFE OR PROPERTY OR IN LARGE QUANTITIES WITHOUT ENSURING THAT THE SYSTEM AS A WHOLE HAS BEEN DESIGNED TO ADDRESS THE RISKS, AND THAT THE OMRON PRODUCT(S) IS PROPERLY RATED AND INSTALLED FOR THE INTENDED USE WITHIN THE OVERALL EQUIPMENT OR SYSTEM.

#### Programmable Products.

Omron Companies shall not be responsible for the user's programming of a programmable Product, or any consequence thereof.

#### Performance Data.

Data presented in Omron Company websites, catalogs and other materials is provided as a guide for the user in determining suitability and does not constitute a warranty. It may represent the result of Omron's test conditions, and the user must correlate it to actual application requirements. Actual performance is subject to the Omron's Warranty and Limitations of Liability.

#### Change in Specifications.

Product specifications and accessories may be changed at any time based on improvements and other reasons. It is our practice to change part numbers when published ratings or features are changed, or when significant construction changes are made. However, some specifications of the Product may be changed without any notice. When in doubt, special part numbers may be assigned to fix or establish key specifications for your application. Please consult with your Omron's representative at any time to confirm actual specifications of purchased Product.

Errors and Omissions. Information presented by Omron Companies has been checked and is believed to be accurate; however, no responsibility is assumed for clerical, typographical or proofreading errors or omissions.

2022.9

In the interest of product improvement, specifications are subject to change without notice.

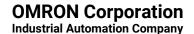